# **EXAMS ASSIST USER GUIDE**

D Lloyd-George & M Thirkell V1.14

# **Exams Assist User Guide**

# **Contents**

| Getting Started                                                              | 5  |
|------------------------------------------------------------------------------|----|
| Data Sharing                                                                 | 5  |
| Different MIS                                                                | 5  |
| Xporter On Demand (SIMS)                                                     | 5  |
| Wonde (iSAMS and Teacher Centre etc)                                         | 6  |
| Arbor                                                                        | 6  |
| Bromcom                                                                      | 6  |
| Understanding the Exams Assist Tabs                                          | 7  |
| Administration in Exams Assist                                               | 8  |
| Exams Assist Configuration                                                   | 8  |
| Allocating access to staff                                                   | 9  |
| Setting up Two-Factor Authentication for increased security                  | 10 |
| Whitelisting an IP Address                                                   | 10 |
| Staff setting up the Multi-Factor Authentication                             | 10 |
| Multi-Factor Authentication Recovery                                         | 10 |
| Invigilator Log-in                                                           | 11 |
| Managing Exam Entries in Exams Assist (Review of Entries)                    | 12 |
| Uploading Entries and Access Arrangements (Arbor and Bromcom)                | 12 |
| Uploading Entries and Access Arrangements (SIMS)                             | 12 |
| Importing Entry Files                                                        | 12 |
| Multiple Exam Seasons                                                        | 13 |
| Closing a Season                                                             | 13 |
| Deleting a Season                                                            | 13 |
| Allocating Entries to Staff                                                  | 14 |
| Adding the teaching group column to the Entries                              | 14 |
| SIMS: External Candidates                                                    | 14 |
| Retake Candidates                                                            | 14 |
| Setting the Due Dates for a season                                           | 15 |
| How to view an individual Candidate Entries and Timetable in SchoolWorkSpace | 16 |
| Managing Access Arrangements in Exams Assist                                 | 17 |
| Access Arrangement Settings                                                  | 17 |
| Candidates that require Modified Paper, Laptop or Computer Reader            | 18 |
| Access Arrangements Icon Key                                                 | 18 |
| Exams Entry Checking in the Exams Assist (Guide for Staff)                   | 20 |

| Viewing by Subject                                                  | 22 |
|---------------------------------------------------------------------|----|
| Viewing Access Arrangements                                         | 22 |
| Managing Basedata                                                   | 23 |
| Viewing/Managing and importing Basedata                             | 23 |
| Managing the Candidates                                             | 24 |
| Amending the Candidate's Number                                     | 24 |
| Amending the Candidate's Name                                       | 24 |
| Assigning Candidates to a seat                                      | 24 |
| Viewing Candidate's Timetable Popup                                 | 25 |
| Editing a candidate's Access Arrangements                           | 25 |
| Remove Candidate from an Exam Season                                | 25 |
| Emailing Candidate's Exam Timetable                                 | 25 |
| Retakes Tab                                                         | 26 |
| Managing the Rooms                                                  | 27 |
| Adding/Editing a Room                                               | 27 |
| Exam Room Display                                                   | 28 |
| Managing the Invigilators                                           | 30 |
| Allocating Staff/Invigilators to the Scheduler                      | 30 |
| Invigilator Type                                                    | 31 |
| Invigilator Settings                                                | 31 |
| Copying Invigilators from a different Season                        | 33 |
| Sending Messages to Invigilators                                    | 33 |
| Recording Invigilator Training                                      | 32 |
| Adding Training Types                                               | 35 |
| Identifying Lapsed Training Records                                 | 35 |
| Removing Selected Invigilator                                       | 35 |
| Resetting Global Settings                                           | 36 |
| Agency Staff                                                        | 36 |
| Invigilators Availability Tab                                       | 36 |
| Managing the Scheduler                                              | 37 |
| Downloading the Invigilator Schedule                                | 39 |
| Printing the scheduler                                              | 39 |
| Viewing Attendance Register/ Seating Plan                           | 39 |
| Clash Icons                                                         | 40 |
| Printing Examination Materials (Cards, Seating Plans and Registers) | 42 |
| Room QR Code                                                        | 42 |

| Examination Registers Printout                    | 42 |
|---------------------------------------------------|----|
| Seating Plans Printout                            | 42 |
| Invigilator Instructions                          | 44 |
| Invigilators Functionality                        | 45 |
| Access Arrangements Icons                         | 48 |
| Clash Icons                                       | 48 |
| Additional Actions                                | 49 |
| Starting and Ending the Exam                      | 49 |
| Ending an individual candidate                    | 50 |
| Recording Supervised Rest Break (SRB)             | 50 |
| Recording Toilet Breaks                           | 51 |
| Adding a Comment                                  | 51 |
| Exam Room Viewer                                  | 51 |
| Moving a Candidate (Seat)                         | 52 |
| Moving a Candidate (Room)                         | 52 |
| How to Pause an Exam (Emergency Stop)             | 53 |
| Daily Planner Tab                                 | 54 |
| Exam Tab                                          | 54 |
| Started and Absence Tab                           | 54 |
| Access Arrangement Requirements Tab               | 56 |
| Exam Room Details Tab                             | 56 |
| Notes Tab                                         | 56 |
| Attendance Tab                                    | 56 |
| Global Search                                     | 57 |
| Daily Noticeboard Report                          | 57 |
| Download Excel Daily Planner                      | 57 |
| Events Tab                                        | 58 |
| Managing Results                                  | 59 |
| Importing Results                                 | 59 |
| Candidate Portal                                  | 61 |
| Training Season                                   | 62 |
| Parental / Candidate Online Portal                | 63 |
| Timetable / Seating in Exams Assist               | 65 |
| How to Switch to creating Seating in Exams Assist | 65 |
| Setting the Session Start Times                   | 65 |
| Managing the Extra Time Candidates                | 65 |

#### Exam Assist – User Guide V1.13

| Populating the Timetable Tab                   | 66 |
|------------------------------------------------|----|
| Resolving Clashes                              | 67 |
| Exam Room Setup                                | 70 |
| Seating Allocation Rules                       | 74 |
| Amending Seating Allocations                   | 74 |
| Removing Candidates from a Seating Plan        | 74 |
| Copying a seating plan                         | 75 |
| Manually Assigning Candidates to a Seat        | 75 |
| Allocating the Laptop Seats                    | 75 |
| Resetting Timetable / Seating                  | 76 |
| Creating Internal Examinations in Exams Assist | 77 |
| Creating a new Season                          | 77 |
| Season Settings                                | 77 |
| Creating a Timetabled Exam                     | 78 |
| Creating a single Exam                         | 78 |
| Add exams for a group of subjects              | 79 |
| Creating a tiered Exams                        | 80 |
| Creating Science Practical Exams               | 82 |
| Creating Oral Exams                            | 84 |

# **Getting Started**

We'd like to thank you for purchasing the Exams Assist Module. Exams Assist is a module within a family of modules provided by **SchoolWorkSpace** for school/colleges, these includes the Parents' Evening, Room Bookings, Gradebooks, Homework and Seating Plans.

Once you have approved the data share with **SchoolWorkSpace (SWS)** you will be able to get started.

Visit the following site: schoolworkspace.co.uk

#### Select - Login / Register

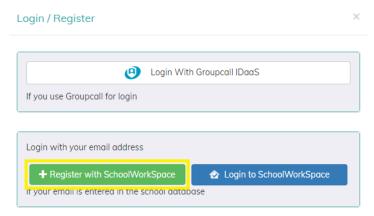

#### Select - Register with SchoolWorkSpace

Enter the email address that is recorded in the MIS, then you will be emailed a 6-digit code as part of the verification process. Enter this into the SWS and you will be asked to create and confirm a new password.

Once logged in, you will have been assigned as an Admin user so that you can manage and add other users to SWS.

#### **Data Sharing**

#### Different MIS

Depending on your schools MIS some data/features may or may not be supported. This maybe that we haven't yet implemented that feature or it maybe that we can't support that feature. A table of the currently supported data is <a href="https://schoolworkspace.co.uk/help/MIS">https://schoolworkspace.co.uk/help/MIS</a>

#### Xporter On Demand (SIMS)

For SIMS we use Xporter for data sharing as it includes some Exam data not available via Wonde. The signup process is quite simple we take the information on your order – do some checks and then call the Xporter API to send a data sharing invite to your data contact. They can then either click on the link in the invite or login to <a href="https://xporter.uk">https://xporter.uk</a> and authorise the data sharing request. Some data items are optional so they can enable them if required. Once authorised Xporter calls back to SchoolWorkSpace and we start to provision your account with the school data. Once finished we send you an email to inform you its all ready and you can login.

To see what data is being shared between the centre and SchoolWorkSpace, select **School Settings | Other Settings | Xporter on Demand Settings.** You will be able to view the data items that are being shared, but also other possible data items that could be shared for other modules available for purchasing from SchoolWorkSpace.

Items that need to be shared for the purposes of using Exams Assist:

**Enable Attendance Read & Write** – The ability to write attendance data back into the MIS (writeback only for SIMS currently) for candidates that were present in the exam.

**Exam Timetable** – To enable you to get the invigilators' availability for the exam season and to be able to schedule them to the Exam Room.

#### Wonde (iSAMS and Teacher Centre etc)

For Wonde the process is similar to Xporter we check the information on your Order and call the Wonde API to request access to your school data. Your school Wonde admin will get a notification and once authorised we get a callback so we can provision your school with data.

For Wonde only core school data is covered, not exam data is included. Please include DOB and UPN in the data so we can use these data items for matching students to exam entries.

You can check/change the options for data sync by visiting School Settings > Other Settings > Wonde Settings

#### Arbor

For Arbor we have a custom integration with the Arbor graph API. This allows us to fetch the student data and candidate / exam entries from Arbor.

There is a bit of manual setup required by us to create the data sharing request via Arbor, once done and your school grants the request we get sent an email, we can then setup your school. Once authorised you data syncs in about 15 minutes.

You can check/change the options for data sync by visiting School Settings > Other Settings > Arbor Settings

#### **Bromcom**

For Bromcom we have custom integration with the Bromcom API. Setup is a little different as your Bromcom admin enables us as a Partner rather than we initiate the request. Instructions on how to do this are <a href="https://schoolworkspace.co.uk/help/Bromcom">https://schoolworkspace.co.uk/help/Bromcom</a> once done let us know (Bromcom doesn't notify us directly). We then setup your school account with the Bromcom settings and it provisions in a minute or so (the Bromcom api is nice and fast)

You can check/change the options for data sync by visiting School Settings > Other Settings > Bromcom Settings

## **Understanding the Exams Assist Tabs**

Exams Assist consists of a number of Tabs that sits within a season and has been developed to follow the process of a season from the Entries to Running the Exam on each day.

**Overview** – This tab will appear when you first log into the module. Once the entry/access arrangements file and the data has been sync'd then this tab will display a breakdown of information for that season – Valuable Season Deadline Dates, Entries and Access Arrangements Statistics. If your MIS is SIMS and the season is seated in SIMS then there is a button to request a refresh of the exam timetable data from SIMS Exams.

**Exam Entries** – This tab will appear when the 'Statement of Entries' file has been uploaded into Exams Assist and will show the entries that have been made for candidates within your centre.

**Access Arrangements** – This tab will appear when the Exams Officer has uploaded the 'Candidate Special Arrangements' file.

**Results -** This tab will appear when the Exams Officer has imported a results file for that season.

**Invigilators** – This tab will appear when the 'Statement of Entries' file has been uploaded into Exams Assist. This is created as this time as Exams Officer may need to obtain their availability early.

**Candidate** – This tab displays all the candidates that have an exam in that specific season as well as displaying all the entries that they have.

**Timetable/Seating; Rooms; Schedule and Daily Planner**— This tab will appear when the EO builds the timetable from the Overview Tab. Once the timetable has been created the EOs are able to assign rooms to examinations, once assigned to a room these will be populated in the scheduler.

**Events** – This will display any events that occurred during an exam, such as Toilet Breaks, SRB etc.

## **Administration in Exams Assist**

# **Exams Assist Configuration**

There are a number of additional Exams Assist configuration options can be found in **School Settings | More Settings | Configure Exams Assist**.

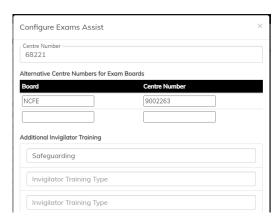

Centre Number - Enter the School's Exam Number.

**Additional Centre Number** – If a school is accredited with an exam board that has issued your school with a different centre number, it's possible to store these here.

**Additional Invigilator Training Items** —To display additional training needs from the ones identified in the Access Arrangements Settings, these can be added here and then they will appear in the invigilator training records popup box.

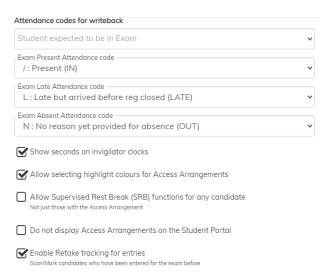

**Attendance Code for Writeback** – Select the attendance code that would appear against each exam code within the Actions menu in the Attendance Tab in the Daily Planner.

**Show seconds on Invigilator Clocks** — It's possible for schools to display the seconds' arm on the analogue clock and the second on the digital box. Check this box to activate this.

**Allow colours for the Access Arrangements** – Select this option if you'd like to assign a colour to any of the access arrangements in Exams Assist. These colours will appear on the paper and electronic version of the seating plan. Once the electronic register is completed this box (seat) will change to the attendance colour.

**Note** – Only one colour can be displayed in a box (seat).

**Allow SRB functions for all Candidates** – Normally the SRB functionality is only available to candidates that have this arrangement. However, for internal/mock purposes the EOs may want this functionality for all candidates. Select this check box to allow this functionality.

**Do not Display Access Arrangements on the Portal** – By selecting this check box this will disable the Access Arrangement information being displayed on the Parental/Candidate Portal.

**Enable Retake tracking for Entries** – Allow Exams Assist to scan previous season to identify and display (with cost) of resits that candidates may have.

#### Allocating access to staff

Navigate to Schools Settings | Other Settings | Staff Roles.

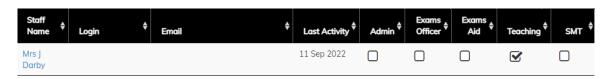

**Teaching** – For staff to be able to login to exams assist and view their entries, access arrangements and results for candidates, they will need to be assigned to the **Teaching** security group. For teaching staff to be able to view candidate information and assign them to a level for the purpose of creating tiered exams they will need to be in this group.

**SMT** – Staff assigned to this security group are able to view all entries and the candidates with access arrangements. They can Authorise or Decline any changes requested by teaching staff. Once the entries have been authorised by the Head of Department (Faculty), a member of SLT is able to approve these by selecting SLT Approve.

**Exam Officer** – Staff assigned to this security group are able to manage the settings for this Module, upload entries, upload access arrangements, allocate and manage invigilators, schedule the invigilators/staff and manage the printing of candidate cards which will allow the invigilators to mark the registers electronically using the QR code.

**Exam Aid** – Staff assigned to this security group will be able to view the Daily Planner tab. This tab gives them the ability to view exam details, missing candidates and complete the AM and PM attendance registers.

**Note** – Staff Emails need to be set in the MIS as **Work** and in SIMS also marked as **Primary**.

**IMPORTANT** — Invigilators do not require to be in a security group. They will be able to access their portal without a security group.

#### **Log-in Options**

There are a number of options available to centres when selecting how you'd like staff to log into Exams Assist. Navigate to School **Settings | Other Settings | Staff Roles | Staff Login Settings** and select the most appropriate for your centre.

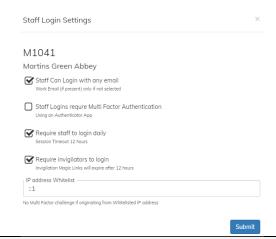

**Password Policy** - The password policy has been increased, so staff members will need to use a strong password (At least 8 characters, one lowercase, one uppercase, one number, and one special char (!\*@#\$%^\&+=,.\), and not include (<>).

## **Setting up Two-Factor Authentication for increased security**

Navigate to School Settings | Other Settings | More Settings and select Staff Logins required

**Multi Factor Authentication.** This will mean that when a member of staff tries to log into Exams Assist and following entering their password, they will need to obtain the 6-digit code from the Authenticator App and enter it into Exams Assist when prompted.

#### Whitelisting an IP Address

To enable staff to use Exams Assist in a location that's safe, such as a school it's possible to whitelist this IP Address so a member of staff will not need to use multifactor authentication in that location. Navigate to **School Settings | Other Settings | More Settings** and ask the IT department to enter the IP Address of the safe location.

#### **Staff setting up the Multi-Factor Authentication**

Each member of staff that access Exams Assist will be required to setup the Multi-Factor Authentication, this is a very simple process, follow the steps below:

- **Step 1** Download the 'Microsoft Authenticator App' from the app or google play store.
- **Step 2** Log into Exams Assist and Navigate to the main menu and select **'Setup Two Factor Authenticator.'**
- **Step 3** Scan the QR Code into the Authenticator App, it will then add your account details into the authenticator app. Then select '**Add this Two Factor Authentication to my Account.**' You will then need to provide the 6-digit code to link the authenticator with your user, once verified the setup process is complete.
- **Step 4** You will be asked to provide a 6-digit code from the Authenticator App to log into Exams Assist.

# **Multi-Factor Authentication Recovery**

If a member of staff is unable to log in as they are unable to access the authenticator app, it's possible for the school admin to email the member a recovery code to get them into Exams Assist. Navigate to **School Settings | Other Settings | Staff Roles** and search for the member of staff that have doesn't have access to their code. Click on the QR Icon and select Email Two Factor Reset Code, the recovery code will be emailed to the address stored in SchoolWorkSpace. The member of staff will need to enter this code into the Verification dialog box.

Once the member of staff has gained access to the software, they will be able to set-up the multi-factor authenticator again later.

# Invigilator Log-in

If this option is selected, then the magic link sent to invigilators to access their portal will expire in 12 hours and therefore they will require to log into exams assist to view their schedule. Invigilators can set their own password by selecting Register with SchoolWorkSpace and then following the prompted instructions. Once logged in they will remain logged in unless the centre has opted to require staff to log in daily.

# **Managing Exam Entries in Exams Assist (Review of Entries)**

The purpose of this tab is to give staff the ability to view/check and confirm their entries. This has been created as the review process, entries are initially made in the MIS.

# **Uploading Entries and Access Arrangements (Arbor and Bromcom)**

For these MIS systems SchoolWorkSpace can interface direct with the MIS rather than go via a data aggregator like Wonde or Xporter. This allows us to fetch the entries and access arrangements made in the MIS directly without requiring manual export/imports like SIMS.

## **Uploading Entries and Access Arrangements (SIMS)**

In SIMS once the entry marksheets are marked as **Data Entry is Complete** the amendments can all be managed in Exams Assist so all changes can be audited in one location. To upload the Entries and Access Arrangements for a season, navigate to the Exams Assist Module select the **Exam Entries Tab | Actions | Upload Candidate Special Arrangements.** 

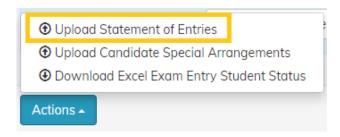

Locate the TSV file that you have previously exported from SIMS Exams, select the file and then submit.

**IMPORTANT Note** – Ensure that when you create the entries file that you select **Fee Information** – **All** and **Include Component Information** as this is required for the Access Arrangement Tab.

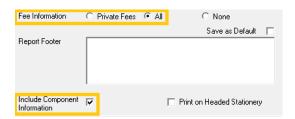

Detailed instructions can be found: https://schoolworkspace.co.uk/Help/ExamEntries

#### **Importing Entry Files**

Electronic entry/amendment files (EDI) that are sent to the exam boards (from any MIS exams module) can also be directly imported into Exams Assist instead of importing the SIMS Statement Of Entry TSV file or direct import from Arbor or Bromcom. You can import the initial entry file and then subsequent amendment file for any examination board.

Firstly, create an exam season in Exams Assist and add the candidates that are contained within the entry file. Navigate to the **Overview Tab | Create New Season**, then the **Candidate Tab | Actions | Add a Group of Candidates**. Once the season has been created and the candidates added, navigate to the **Overview Tab | Actions | Upload** and select **EDI Registration, Entries, Amendment files (E\*.X\*, A\*.X\*)** from the filetype dropdown and browse for your entry/amendment files.

**Note** – It is possible to select a number of entry/amendment files, Exams Assist will import these in the correct order.

**REMINDER** – As schools usually create an entry file for the exam boards once all checks have been carried out i.e. departmental check and parental checks, this method of importing the entries is not suitable if you want to use Exams Assist for the entry checking process.

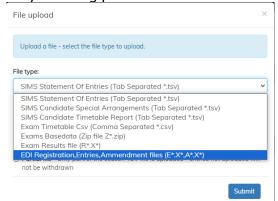

Change the file type to **EDI Registration, Entries, Amendment Files** and select **Submit**. The files will be imported into Exams Assist and an import log popup box will be displayed.

# **Multiple Exam Seasons**

If you wish to import entries for multiple seasons i.e., September Entries, November Resits, January Entries, Internal Exams and June Entries, this is possible, just import each file and they will appear as different option in the seasons drop down menu. To set which season is to be viewed as the default, navigate to **Actions | Set as Default Exam Season.** 

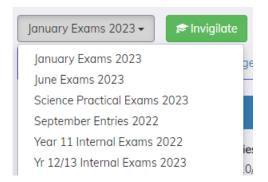

#### Closing a Season

Once a season has come to an end and you no longer wish to make any further amendments you are able to close the season. By closing the season, you will be taking a Snapshot of the current season, and it will be flattened so data is visible but no longer editable. To close a season, navigate to **Overview | Edit Season | Close Season.** 

**Note** — A Season can only be closed when the season date has come to an end. It is not possible to close a season in the future.

#### **Deleting a Season**

If a season has been created by mistake or you no longer need to keep the data held within that season, it is possible to delete this. This option is non-reversible so care should be taken when selecting this option. To delete a season, navigate to **Overview | Edit Season | Delete Season**.

## **Allocating Entries to Staff**

To allocate the entries to the teaching staff for authorisation navigate to the Entries tab and select the elements that needs to be checked by the teacher. Once selected, select **Actions | Assign Staff to Selected.** Search for member(s) of staff in the system and allocate them to these entries. Staff will now be able to view both entries and access arrangements in their account.

The entries tab is split into five sub tabs – Exam List, Queries, Incorrect, Withdrawn and Additional.

**Exams List** – This displays all the entry elements that need to be checked by the members of staff. If the Exam Officer selects an element, they are able to view the candidates entered for that specific element.

**Queries** – This tab will filter out all the candidates that have been identified by the classroom teachers as a Query. When a teacher selects this option, they are prompted to provide a reason for this selection. This tab is able to be reviewed by the SLT so they can approve or decline this request.

**Incorrect** – This tab will filter out all the candidates that have been identified by the classroom teachers as Incorrect. Again, when this is option is selected, the teacher is prompted to provide a reason for this. Again, SLT will be able to approve or decline this request.

**Withdrawn** – This tab will display all candidates that have been withdrawn from any entries. When a member of the SLT approves an incorrect entry and this is removed in the MIS, when imported into Exams Assist (For SIMS when a new entry file is imported; For Bromcom/Arbor when data is synced), and this entry will move from the incorrect tab to the withdrawn tab. This is a great tool for auditing withdrawn candidates as all messages written by the teaching staff and SLT will remain against the removal.

**Additional** – This tab will display all the candidates that have been added by classroom teachers. The Exams Officer will be able to view all these additional candidates. Once approved by the SLT, and a new file is imported, the candidates name will be removed from the Additional tab and will appear as a normal entry in the Entries tab for the classroom teacher to mark as correct.

#### Adding the teaching group column to the Entries

To assist departments with the checking of their entries it is possible to map the entries to a subject in the MIS so that the Class Identified is displayed in the table. To map these, navigate to the Link this Exam to a Teaching Subject box and select the subject you'd like the Class Identifier to display within the entries.

**Note** – Once the group column is populated this is not automatically refreshed each time the member of staff opens the entries. To refresh this data the member of staff will need to select the Refresh button within that box.

#### **SIMS: External Candidates**

It's possible to import the entries for the external candidates, you can import them in the same way as you do the internal candidates. When exporting the entries from SIMS, just remember to export **all** instead of **Int**. On import they will appear in the entries with all the internal candidates and will be identified as **External**.

**Note** – The External Candidate **MUST HAVE a UCI number in SIMS Exams,** or the candidate will not be imported into Exams Assist.

#### **Retake Candidates**

To assist schools with managing the resit candidates, Exams Assist can scan previous exam seasons and identify any entries that are retakes. Navigate to the **Entries Tab | Actions | Scan for Retakes**, once

selected all previous seasons will be scanned to see if any elements in the scanning season have been entered previously in a different season.

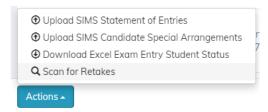

Once the scan has been completed any subjects that have a resit will appear with the number of resits and the total cost (this cost comes from the entry fee from the statement of entries).

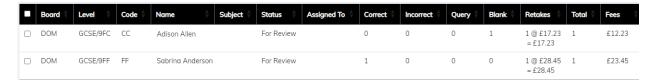

On selecting the subject, you will be able to view the candidates that have been identified as having a resit.

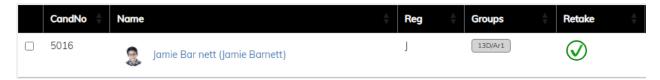

It is also possible to add a fee on to the exam cost or if a fee isn't included in the statement of entry, then it's possible to add this manually by selecting a subject, **Actions | Retake** price is Exam Fee Plus and then enter the amount in the Retake Fee Box.

**Note** – If exam fees are added manually and a subsequent retake scan is carried out, all manual changes will be lost.

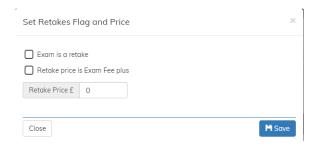

## **Setting the Due Dates for a season**

To assist Exams Officers to keep track of the various deadlines they have to adhere to, EO's are able populate these dates into each Exam Season. To enter these dates, navigate to **Overview | Edit Season.** The Internal Entries Review Due Date will appear on the teacher's homepage in SchoolWorkSpace.

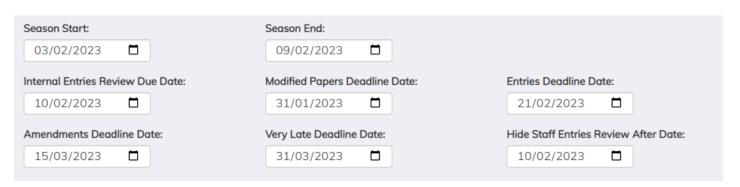

It is also possible to add a due date to an individual entry or a group of entries, these will also display on the teacher's homepage, but next to the entry rather than next to the season name. Navigate to the Exams Entries tab, select the entries the **Actions | Set Entries Review Due Date**.

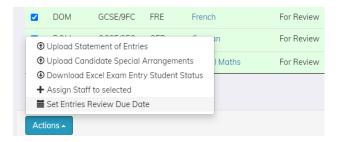

To hide these entries from Teaching Staff/HOD, navigate to **Overview | Edit Season** and enter a date for these entries not to be shown to the members of staff.

#### How to view an individual Candidate Entries and Timetable in SchoolWorkSpace

Any member of staff with access to SchoolWorkSpace are able to view an individual candidate, they can use the global search at the top of the software. Search and select a candidate and any member of staff will be able to view the candidates Entries, Timetable and Access Arrangements.

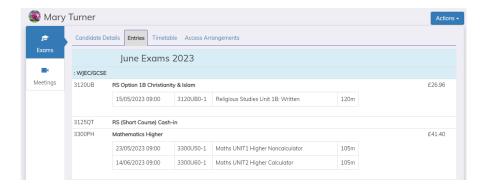

**Note** – For the Entries; Timetables and AA information to view on the candidate's homepage, you need to select 'Published to the Parental & Students Portal - Exam Entries and Timetable can be viewed when they login to SchoolWorkSpace'. This option can be found **Overview | Edit Season.** 

# **Managing Access Arrangements in Exams Assist**

It is possible to view the candidates with Access Arrangements within an Element Entry List. Furthermore, it is possible to record the papers that have been ordered from the JCQ portal; the modified papers. It is also possible to record the candidates that wish to use a laptop for a specific exam and the candidate that use computer readers in an exam. These are recorded against the Component information so you can identify by the exact paper the modified papers that are required per exam.

#### For Arbor/Bromcom:

For these MIS the direct API implementation means the AA in the MIS are imported with the rest of the school data so you don't have to do the manual export/import that SIMS users need to do.

For SIMS: Firstly, you must upload the candidates' Special Arrangements from SIMS Exams. This is done in the same way as uploading the statement of entries by uploading a TSV file containing the Special Arrangements data. Navigate to the **Access Arrangement Tab | Actions | Upload Candidate Special Arrangements,** locate the file and upload. More information can be found in the dedicated help page <a href="https://schoolworkspace.co.uk/Help/ExamEntries">https://schoolworkspace.co.uk/Help/ExamEntries</a>

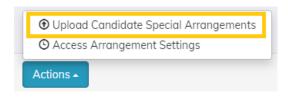

## **Access Arrangement Settings**

Once the Special Arrangements file is uploaded, there is a need to indicate which special arrangements require an ordering of Modified Papers. Navigate to the **Access Arrangement Tab | Actions | Access Arrangements Settings** (these setting will save across all seasons).

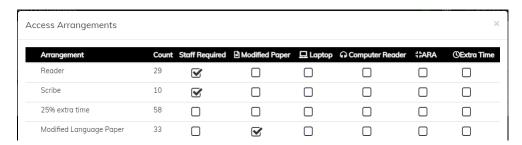

Select the arrangements that require a modified paper order, laptop, computer reader and a separate room. These arrangements will only be the ones that appear in the appropriate Tab. EOs will also need to identify the arrangements that require a staff member to be assigned to the exam room i.e., a Scribe, Reader etc. This will be used later in the invigilator / scheduling tab.

**Alternative Rooming Arrangement (ARA)** – As JCQ has now identified candidates that require a smaller room rather than a separate room to be ARA an icon has now been added to identify this in the Access Arrangements Tab.

#### Allowing selecting of Colour for Access Arrangement Type

To allow colours to be allocated to an access arrangement type, navigate to **school settings** | **More Settings** | **Exams Assist Configuration and enable Allow selecting highlight colours for Access Arrangements.** Once selected the EO's will be able to allocate a number to any of the Access Arrangement type listed.

**Note** – Only one colour can be displayed in a seat (box) on the seating plan. Also, on the electronic register once the attendance has been taken, then the attendance colour will be displayed in the box.

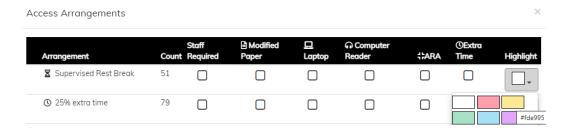

# **Candidates that require Modified Paper, Laptop or Computer Reader**

Within each element it is possible to record if a modified paper is required and then if the paper has been ordered from the JCQ portal.

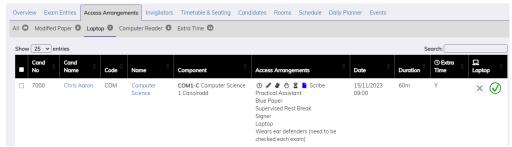

**All** – This will display all the candidates with Access Arrangements in that season, it will display the component code and the arrangements that they have.

**Modified Paper** – This will display the candidates that require a modified paper for a specific component. Only component information will be displayed in this tab, the element information will not display. You are able to select Not Required, Modified Paper Required, Modified Paper Ordered and Modified Paper N/A.

**Note** – Only Candidates that have **Modified Paper Ordered** will have the appropriate icon displayed in the seating plans, attendance register and candidate's cards.

**Laptop** – This will display the candidates that have been identified in the AA settings as requiring the use of a laptop in an exam room.

**Note** – Only Candidates that have **Laptop required** will have the appropriate icon displayed in the seating plans, attendance register and candidate's cards.

**Computer Reader –** This will display the candidates that have been identified in the AA settings as requiring the use of a computer reader in an exam room.

**Note** – Only Candidates that have **Computer Reader Required** will have the appropriate icon displayed in the seating plans, attendance register and candidate's cards.

#### **Access Arrangements Icon Key**

For the icons to appear in the access arrangements section the arrangements in the MIS need to be identified as:

| Reader                        | •         | Scribe     | G/A | Practical Assistant            | <u>(</u> |
|-------------------------------|-----------|------------|-----|--------------------------------|----------|
| <b>Supervised Rest Breaks</b> | M         | Signer     | *   | Computer Reader                | •        |
| Prompter                      | r¢        | Note       |     | Medical                        | Ê        |
| ARA                           | #         | Dictionary |     | Separate Room                  | [4]      |
| Reading Pen                   | <u>\$</u> | Extra Time | ()  | <b>Mobile Device r Medical</b> |          |
|                               |           |            |     | Reasons                        |          |

| <b>Green Paper</b>   | <b></b> | Blue Paper          | -     | Purple Paper            | Ľ           |
|----------------------|---------|---------------------|-------|-------------------------|-------------|
| <b>Green Overlay</b> |         | Blue Overlay        |       | Purple Overlay          |             |
| Yellow Paper         | <u></u> | <b>Grey Paper</b>   | III i | Pink Paper              |             |
| Yellow Overlay       |         | <b>Grey Overlay</b> |       | Pink Overlay            |             |
| Red Paper            | Ľ       | Orange Paper        |       | <b>Coloured Paper</b>   | <b>&gt;</b> |
| Red Overlay          |         | Orange Overlay      |       | <b>Coloured Overlay</b> |             |

Visit <a href="https://schoolworkspace.co.uk/Help/ExamsAccessArrangements">https://schoolworkspace.co.uk/Help/ExamsAccessArrangements</a> to find a downloadable printable version of the above table.

**NOTE** - The above are mapped on the above names (Overlays will work in the same method as above), it's therefore **IMPORTANT** that you use these descriptions in Exams Organiser if you want the icons to display correctly. The modified paper, laptop and computer reader icons are only displayed if these have been selected for a candidate from the Access Arrangement Tab.

| <b>Modified Language Paper</b> | Laptop | <b>Computer Reader</b> | • |
|--------------------------------|--------|------------------------|---|

# **Exams Entry Checking in the Exams Assist (Guide for Staff)**

Navigate to the following website - <a href="https://examsassist.co.uk/">https://examsassist.co.uk/</a>

Select - Login / Register, then 'login to SchoolWorkSpace'

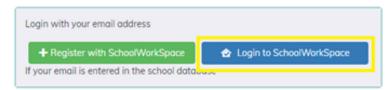

The username will be your school email address, the address that's recorded in the school MIS. If you've yet to set a password, select the 'Forget Password' link and a 6-digit code will be sent to your email address. Enter this into the software and create and confirm a new password.

#### **Staff Homepage**

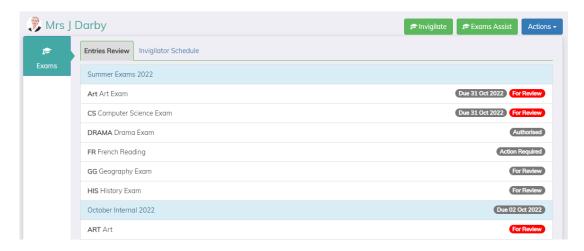

To view and check entries, select an element and you'll see a list of the candidates in Surname order. You are able to mark each entry with either being 'Correct,' 'Query' or 'Incorrect.'

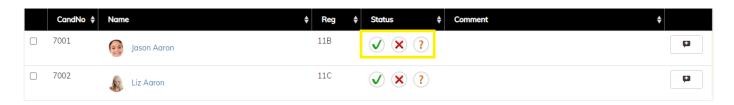

Or alternatively you can navigate to 'Action' menu at the bottom of the table and select an appropriate option (see below).

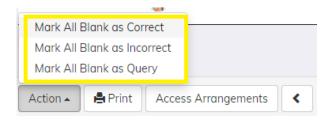

Once you've gone through, checking the entries you will notice that the colour of the rows will change to either green, orange, red or stay white if no selections are made. If a member of staff marks an entry as a 'Query' or as 'Incorrect' a dialog box will appear for them to give a reason for this decision.

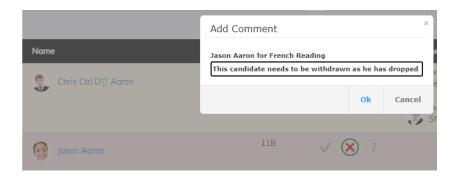

Once the comment has been applied this can be viewed next to the candidate. SLT members will then review these and are able to either decline or approve these requests. These will be visible to the member of teaching staff, they will too be able to add a comment which can be viewed underneath.

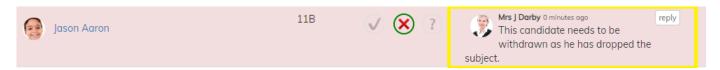

It is also possible (if required) to Add Candidate if they have been omitted from the entries. Navigate to the bottom of the list and select **Add Candidate** and you'll be able to search any pupil within the school, select the pupil and they will be added to the list ready for a member or SLT to approve. These entries will be marked as 'Additional' in the entries table until the pupil is added in the MIS. Once the entry is made the candidate would appear correctly in Exams Assist ready for a staff member to mark as 'Correct.'

A summary of these allocations can be seen at the top of the table.

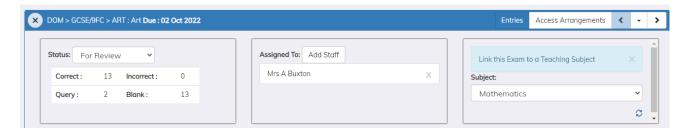

Once you've made your amendments you will need to change the **'Status'** to **'Action required**.' These amendments will be review by a member of the SLT and then actioned by the Exams Officer as necessary.

Once you are happy with these entries you are able to 'Authorise' these by selecting the **Green Authorise Button** – Once 'Approved' no further actions will be possible.

If you need to print a copy of these entries, there is a 'Print' option at the bottom of the list of candidates.

It is also possible to switch between each entry that have been applied to a member of staff by selecting the arrow down at the top of the screen.

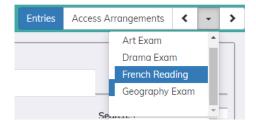

To view the entries for an individual, just select the candidates name and their entries would appear in a popup dialog box.

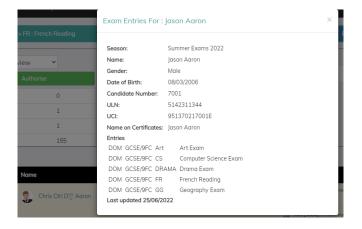

## **Viewing by Subject**

To assist you review the entries an additional view has been added – **View by Subject**. This view will display all component codes in a table format. This view to great for modular/tiered exams as you'll see all the entry codes acrooss the top and the candidates down the side. To view the entries in this view, from your homepage select an element that requires checking, once the page has opened select the **View by Subject** button. From this view your able to change subject that has been assigned to you and also filter to a different level.

You have the same functionality as completing the review by list, select the column header of a element and a popup box will appear which will give you the ability to **select all blanks as correct, incorrect or query**. Once checked you are able to approve these from this view too. Any notes added to a candidate will be indicated by a flag next to the question mark symbol.

## **Viewing Access Arrangements**

It is possible for you to view the access arrangements in place for the candidates entered for the specific element (or by component if this data has been imported). To toggle to the Access Arragements view, select 'Access Arragements' at the top of the screen.

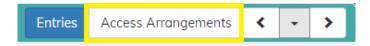

You will then see the list of the candidates that have any kind of special arrangement in that Element / Component. It is also possible to view if a 'Modified Paper' or 'Laptop' is required for that examination (These will have been indicated by the EO or the school SENCO).

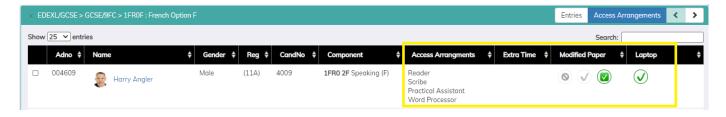

# **Managing Basedata**

In order for schools to import their results into Exams Assist the appropriate basedata will be required in the system (The most common basedata will have been imported). The basedata is required as results file doesn't contain any information about the qualification only the result/grade.

Schools that require to import their Edexcel 7b File then they will need to import the basedata received from the exam board.

# Viewing/Managing and importing Basedata

#### Navigate to the Overview Tab | Actions | View Basedata

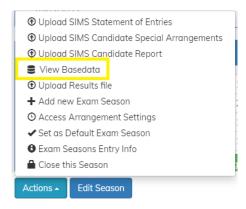

The basedata is broken down into seasons, then exam board and finally each individual level. To view the basedata for any qualification, navigate to the appropriate season, select the awarding boarding then the level and use the search functionality to locate the appropriate code.

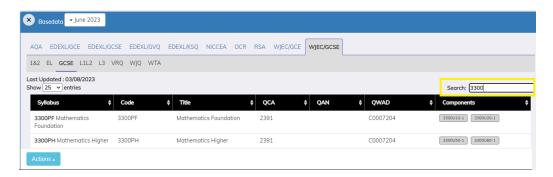

If the required basedata is not in Exams Assist it's possible for this to be uploaded, navigate to the basedata table, **Actions | Upload Basedata File**. Locate the .zip file and import.

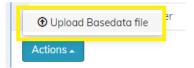

**Tip** – You are able to import a number of basedata files at once, when importing the files multiselect the files and import.

# **Managing the Candidates**

The candidate tab is where you can see any events that has occurred with a candidate within an exam season. It will display the candidates' entries and will give an overview of their attendance too. By selecting on the name of the candidate's further information will be displayed in exam date order.

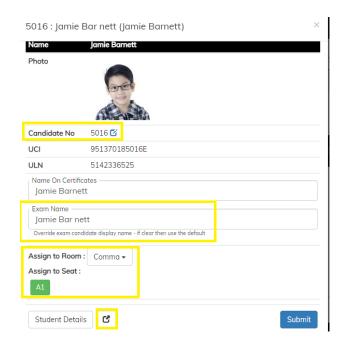

## **Amending the Candidate's Number**

If a candidate's number has been imported into Exams Assist, but this requires changing as it was initially incorrect, this can be changed from the Candidate's popup in the **Candidate Tab**. Locate and select the candidate that needs amending, select the edit button next to the candidate number and enter the new number.

#### **Amending the Candidate's Name**

It is possible to amend the name of the candidate that is displayed in the seating plans, attendance registers and candidate cards. This is great for candidates that are identified by a different known name. Navigate to the **Candidate Tab** and search for the candidate and select on the name, enter the amended name in the **Exam Name** box.

#### **Assigning Candidates to a seat**

It is possible to assign a candidate to a room and/or a seat within a room. This is a great function for schools that assign their candidates to the same room and seat for all their exams. It's also a great function for assigning candidates that are entitled to a reader, scribe or smaller rooms to that room so they can automatically be assigned.

To assign a candidate to a room navigate to the candidate tab and search for the candidate you need to assign to a room. When a candidate is selected, select Assign Candidate to a Room, locate the room and then assign to a seat (if required). Once you submit this request the candidate will be auto roomed and seated for all their exams.

**Note** – If a different candidate has already been assigned to a seat within a room you've selected for a candidate, then this seat will be coloured in red, and you will not be able assign the candidate to that seat.

**TIP** – If seating has been done for all candidates for a season, but you get notified that a candidate needs to go into a smaller or a separate room it's always possible to quickly assign them to a room using the above

function. Even if a candidate has been seated in a room, once a candidate has been assigned a room in the candidate tab as soon as you select **Submit** the candidate will automatically be removed from the previous room and seated in the new one.

## **Viewing Candidate's Timetable Popup**

To view a candidate's exam timetables magic link that can be emailed to the candidate, select a candidate and select the Link icon at the bottom of the details tab.

# **Editing a candidate's Access Arrangements**

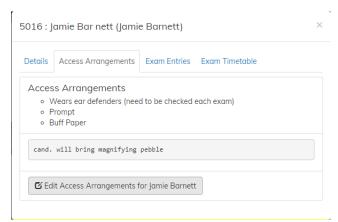

A candidate's Access Arrangement information can be imported into Exams Assist via a .TSV file (see above for details on how to import these files). It's also possible to make amendments or add notes for a candidate in Exams Assist; this will be saved across seasons. Navigate to the candidate tab, select the candidate and select the Access Arrangement Tab and select the Edit button.

#### **Remove Candidate from an Exam Season**

If a candidate has been added to a season by accident, or no longer has any entries for an exam, this candidate can easily be removed from the season. In the Candidate Tab, select the candidate that needs to be removed and navigate to **Selected | Remove Selected Candidate.** 

#### **Emailing Candidate's Exam Timetable**

When emailing the candidate or parent carer the exam timetable, schools will be emailing a dynamic link to the timetable. As this is a dynamic link that works across all open seasons, when a candidate/parent selects this link, it will always display the latest information from Exams Assist.

**Tip** – When Candidates / Parents receive this link, encourage them to save this as an icon on their mobile device as they don't need to be signed in to view this information. No information, other than candidate's full name is included within the link.

To send these out to candidates / parents, navigate to the Candidate Tab and either select candidates or filter by a year group etc and select all. Once candidates have been selected, navigated to Selected | Send email with Exam Timetable to ...... Once selected it's possible to create a message to accompany the timetable magic link, tokens can also be used within the content of the email.

Once the timetables have been emailed to the candidates / parents it's possible to monitor the delivery status of this message by navigating to the Main Menu and selecting Message Sent. Select on the message sent and view the status of the message.

Once the emails have been sent it's also possible to monitor if the Candidates/Parents have received/opened the link within the email and viewed their timetable.

#### **Retakes Tab**

This will display a list of the candidates that have been identified as having a resit. This tab is populated by doing a scan for resits from the **Entries Tab | Actions | Scan for Retake**. It is possible to select a candidate and navigate to the entries tab and any entries that are identified as retakes will also be identified here in brackets.

# **Managing the Rooms**

## **Adding/Editing a Room**

To ensure that candidates are seated correctly when auto scheduling you will need to ensure that each room setup has been setup correctly. Navigate to the **Rooms Tab** and select **Add Room** or select a room within the tab and following dialog box will appear.

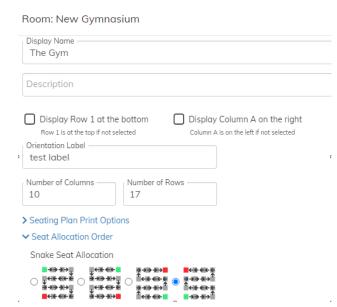

**Existing Room** – It is possible to select an existing room imported from the MIS and use this in Exams Assist for seating.

**Display Name** — This will be the name that will appear for the invigilator on their seating plan or attendance register. This will help schools to be able to rename rooms to a more identifiable name that the invigilator may understand, the name will display as it appears in the MIS in the timetable and schedule tab but the new name for the invigilators.

**Display Row 1 at the bottom** – By selecting this option, row A1 will appear in the bottom left-hand corner rather than at the top left.

**Display column A on the right** – By selecting this option this will display the A column on the right side. If the above

option is selected A1 will be bottom right and if the above isn't selected A1 will be top right.

**Flip Axis to display Columns A-Z Down and Rows across** – By selecting this option, the seating layout will be flipped i.e. the columns (A-Z) will no longer be displayed across the top/bottom but will now be displayed on the side (up/down) and the rows (1-99) will be displayed across the top/bottom.

**Orientation Label** – Give the bottom of the seating plan a label so the candidates/invigilators can identify where these desks are located in the room.

**Room Dimension** – Enter the number of columns and rows in a room.

**Snaking or non-snaking** – Identify how you'd like the candidates to be snaked with A1 being the Green Square. It is also possible not to have the candidates snaked, select the best option that suits the school.

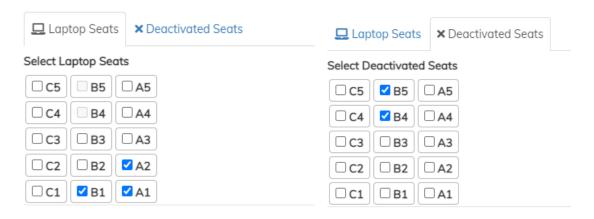

**Laptop Seats** – Mark the seats that have a laptop on that desk. If a candidate has been identified as needing a laptop for an exam and they are scheduled to this room, when the auto scheduled is pressed the candidate will be allocated to this seat.

**Deactivated Seats** – Mark any seats need to be not available for an exam season.

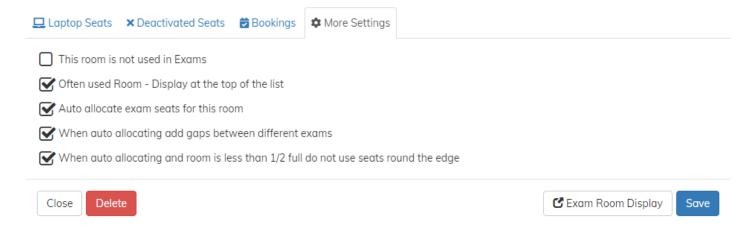

#### **Other Settings**

**This room in not used in Exams** – If this room is not required to be displayed in the list of rooms available to be assigned to an exam in the timetable tab, then this can be selected, and this room will no longer display. It's also possible to **delete** a room permanently from Exams Assist if no longer required, this option is available from the bottom of the popup box.

**Often used Room** — If a room is used regularly in an exam season i.e. a Main Hall, selecting this tick box will ensure the room is displayed toward the top of the list and not in alphabetical order.

**Auto Allocation** – If there is a room that you don't want the candidates to be auto allocated will need to be deselected.

**Auto allocating settings** – There are two available options to select for the room when it comes to auto seating – add a gap between different exams in the room; and if the room isn't full not to seat the candidates towards the end and keep the candidates towards the middle of the room.

**Note** – If Room Bookings Module is activated it's possible to view the forthcoming bookings for the room in the room settings.

#### **Exam Room Display**

Each room has its own Exam Room Viewer that can be displayed in an exam room. The purpose of this link is so that schools can save this on the desktop of the device in the exam room. With this link there is no requirement for the users to be logged into Exams Assist for this to be displayed, it's just a magic link for that specific exam room.

**Note** - This link contains no candidate information, it will only display the clock and the information regarding the exam. It is also possible for the invigilator to scroll forward to the next exam within that room.

Once the exam has started the details on the display will be updated to display the end times.

#### Exam Assist – User Guide V1.13

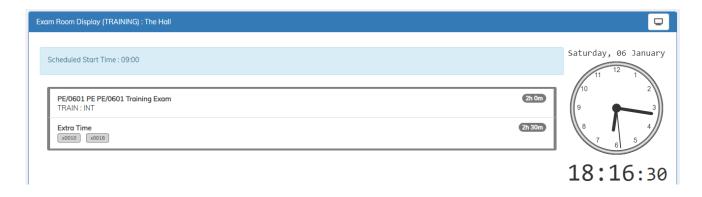

# **Managing the Invigilators**

## Allocating Staff/Invigilators to the Scheduler

If a school doesn't record their invigilators' details in the school MIS (SIMS/Arbor/Bromcom etc), then they will need to be added into SWS manually so they can be used within the Exams Assist Module.

#### Navigate to Invigilator Tab | Add New Invigilator

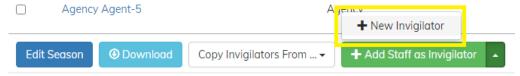

#### Enter the **Invigilator Name** and **Email Address**.

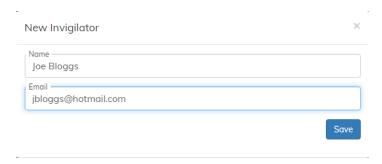

Once the member of staff is created the invigilator popup box will appear.

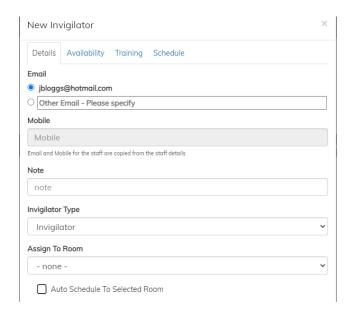

#### Tab 1 - Details

Invigilator Type – Assign the invigilator/staff as a Lead Invigilator, Invigilator, Staff, Roaming Invigilator or SLT. These different types will give the invigilator/staff different access in the magic link to what they are able to view/do when managing an exam room.

## **Invigilator Type**

**Invigilator/SLT/Lead Invigilator/Staff** - They will have the ability to view the exam room that they are invigilating. They have the ability to start and end the exam, complete the attendance register and add any required actions such as SRB, Toilet Breaks etc.

**Exams Officer** – When assigned as an Exams Officer in the security group you will automatically be assigned as a roaming invigilator for all season. The Exams Officer will have all functionality as a roaming invigilator, but an Exams Officer will also be able to assign a malpractice and special circumstances and move candidates from one room to another.

**Roaming** – The roaming invigilator has the ability to view all exam rooms and all days within the season they have been allocated too. They will be able to select a room and then have the same functionality as an invigilator. The roaming invigilator has the ability to 'check-in' to a room to indicate that they have checked on a room to make sure everything is going ok.

**IT Support** – This type has the same functionality as the roaming invigilator but the only rooms that will be displayed for them are the rooms that contain ICT equipment. Any rooms that have a candidate using a laptop or computer reader these will be listed for them, so they know which room they need to check-up on during the day of the exams.

#### **Assign to Room**

By assigning a member of staff to an exam room, this will speed up the scheduling process as every time a member of staff or invigilator is available and there is an exam in that room they will be auto-scheduled in there. Once assigned to a room select the **Auto Schedule to Selected Room** and the **Save**.

#### **Tab 2 – Availability**

These are the dates that the invigilators have said they are available during the exam season. It is also possible to set an Invigilator/Staff as always available to be used in the scheduler.

#### Tab 3 – Training

In order to help EOs with managing training records for invigilators/staff it's possible to record this information on Exams Assist. Select the appropriate type of training they have received and the date they carried out of the training.

Note - Only when a member of staff/invigilator has been trained that they can be assign that role within the exam room. The Trained Types that appear here are the ones that have been selected as Staff required in the Access Arrangements Settings.

#### Tab 4 - Schedule

This will show the room allocations of the invigilator/staff. It will also display the attendance of the invigilator/staff too.

# **Invigilator Settings**

To edit the settings, navigate to **Invigilator Tab | Edit Season**.

There are two ways in which Invigilators availability can be collected the first is by using the dates used when seating the candidate. If, however, you've yet to seat the candidates it's possible to collect availability by specifying the dates. The dates selected will be dates that will display in the availability email.

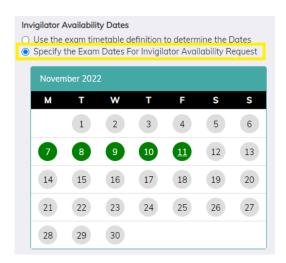

Once the invites have gone out to the invigilators asking for their availability, it is possible to set the date that these are editable. Once the date has past the invigilators will no longer be able to amend their availability, but they will be able to view their bookings as the EO assigns them to a room.

**Note** – If an invigilator has been assigned to a room, they are no longer able to amend their ability for that day. They would need to contact the school for this to be amended.

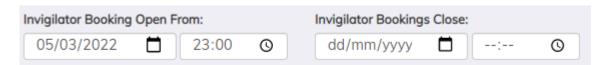

It is also possible to add a note and attachments to the invite that goes out to the invigilator. The note at the top could give them basic instructions of how to make their bookings and EOs could also attached the ICE booklet for the invigilators to read.

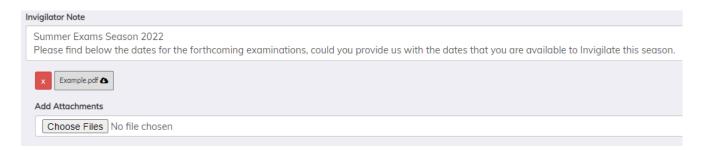

Here is a screenshot of what the invite to the invigilators looks like.

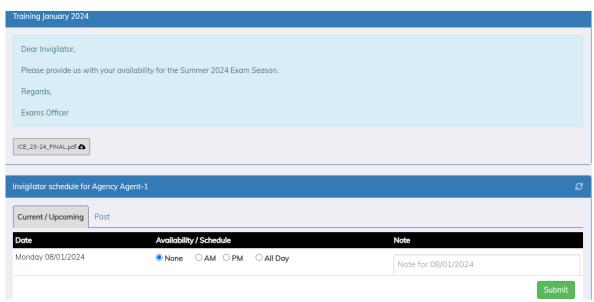

# **Copying Invigilators from a different Season**

To assist Exams Officers, it's possible to copy the allocated invigilators from one season to another. Navigate to the current exam season, then the Invigilators Tab, select Copy Invigilators From and select the season you'd like to copy from.

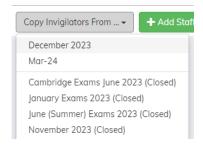

**Tip** – Copy from a large exams season and then remove any invigilators/staff that are no longer required. Select the invigilators/staff required to be removed and remove selected invigilator.

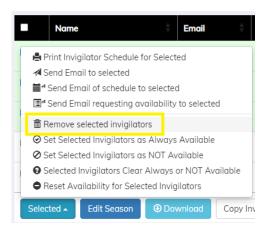

# Sending Messages to Invigilators

There are different messages possible to send to the invigilators; 1. Email to Select; 2. Email of Schedule to Selected and 3. Email requesting availability.

#### **Email Selected**

To send out messages to the invigilators or staff, select the individuals that needs to receive the message the **Selected | Send Email to Selected** 

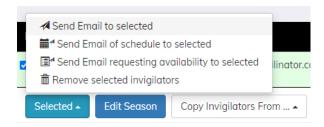

When composing the message to be sent out it's possible to include 'Mail Merging' tags from the Tokens menu. The link to view the booking form is always included at the bottom of the message.

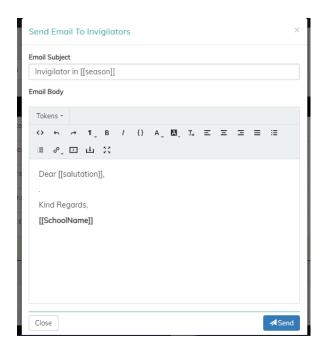

The same process applies to each of the other two options.

# **Recording Invigilator Training**

The types of training records that are available to record a training against are the ones that have been identified as **Staff Required** in the Access Arrangements Settings. Navigate to the **Access Arrangement Tab | Access Arrangement Settings** and select the AA that the invigilators/staff need to be trained in to undertake that role.

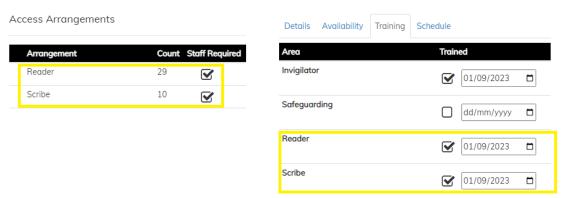

## **Adding Training Types**

If school specific training records need to be recorded, then these can be added. Navigate to **School Settings** | **Other Settings** | **Configure Exams Assist**. Add the additional invigilator training record needs in this popup box.

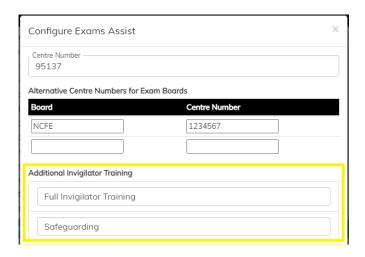

Once all the training options have been added, select each invigilator/staff member in turn and navigate to the Training Tab and enter the training and the date each invigilator/staff member received it.

## **Identifying Lapsed Training Records**

In the list of invigilators table, the training records for each invigilator/staff member is identified in the trained column. Any which are coloured Green are current and any which are in red have lapsed and need renewing.

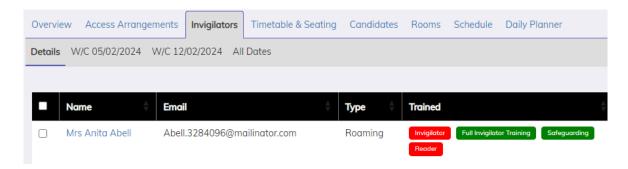

#### **Removing Selected Invigilator**

Select the invigilators/staff that need to be removed from the table and then navigate to **Selected | Remove Selected Invigilators**.

**Note** – If an invigilator has been scheduled to a room a warning will appear to notify the user of this when trying to remove the invigilator(s).

### **Resetting Global Settings**

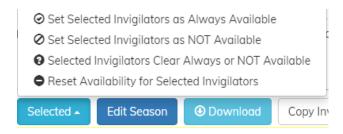

**Set Selected Invigilators as Always Available** – This will change the status of the selected group of invigilators/staff from needing to provide their availability to being always available for the EOs to schedule.

**Set Selected Invigilators as NOT Available** – If you have been made aware of a member of staff or invigilator that will not be available that season, then select the invigilator and select this option. This is a great tool to remember that they have been invited to invigilate this season but are unable to.

**Selected Invigilators clear Always or Not Available** – This will clear both of the above setting for the selected invigilators.

**Reset Availability for Selected Invigilators** – If you get informed by an invigilator that they have provided the wrong information or need to change their availability. Select the invigilator and select this option and this will reset all their availability for that season back to **None**.

Note – These settings will carry over from one season to the next, hence the need for the above quick tools.

### **Agency Staff**

It is possible to add to agency staff to the exams season, therefore if you don't have enough staff then these could be allocated in the scheduler. In **Overview | Edit** enter the amount of Agency staff that you think you will require, when these are added they will be allocated as an Agency Staff and always available to be used.

### **Invigilators Availability Tab**

As the invigilators complete their forms and submit them, this information will be displayed in a week commencing (w/c) tab to assist EO with scheduling. It is also possible to download the invigilators available by navigating to the **All Dates | Download**.

# **Managing the Scheduler**

The scheduler tab is used to schedule the staff/invigilator to the Examination Room in an exam season. The examination information contained in this tab is the same as from the Timetable/Timetable and seating tab but is grouped by Start time and Room. The Staff/Invigilators have already been allocated to the season and their availability has been received and this information will now be used to schedule them to an exam room.

The scheduler is sorted by date, but it is possible to schedule one day at a time by using the **Date Filter** tool.

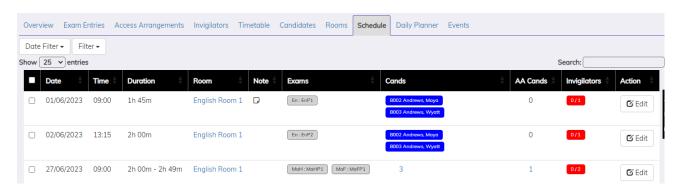

The following information can be viewed in the table:

**Date** – This is the date of the Examination.

**Time** – This is the start time of the Examination.

**Duration** – This is the length of the exam. If there is extra time or multiple exams in the room, it will display the shortest and the longest length in the room.

**Room** – This is the room the examination has been allocated to, if there are multiple exams in the room, they will all be visible.

**Notes** – If any notes have been added against the room, then a note style icon will be displayed next to the room name.

**Exams** – The component codes of each exam(s) that are taking in the exam room.

**Candidates** – This displays the names of all the candidates (Inc. AA candidates and their requirements) that are sitting in their exam in that room.

**AA Candidates** – This displays the names of the candidates that have AA in this exams room.

**Invigilators** – Displays the names of staff/invigilators that have been assigned to this exam room.

**Edit** – Used to assign staff/invigilator to the exam room by selecting **Add Invigilator**, if a note has been added by the invigilator this will be visible when assigning them. To assist with the number required it gives the Candidate Counts in the room. Once all the invigilators have been allocated it's possible to mark the **Allocation is complete**. As invigilators/staff get allocated to a room it is possible to allocate a role to these in the room such as Lead Invigilator, Reader, Scribe etc. These roles will be visible to the invigilators on their portal so each staff member will know their role within the exam room

The estimated number of invigilators required per room is :

if 0 candidates then =0

If <=2 candidates = 1 invigilator

if any AA and <30 candidates = 2 invigilators

if any AA and <60 candidates = 3 invigilators

else

= 1 invigilator per 30 candidate

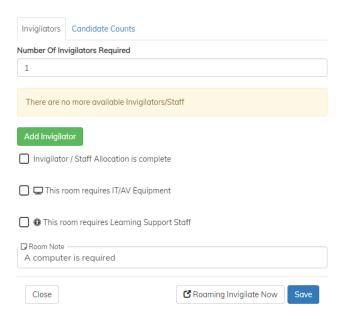

It is also possible to identify if the exam room requires any IT/AV equipment, as well as being able to add a note to the room, this note will be visible to the staff/invigilator on the attendance register i.e. This Exam will require a DVD Player. If an exam room has been identified as requiring IT equipment, then this room will appear on the IT support invigilator link.

It is also possible to identify that the room requires Learning Support Staff. When selected, the member of staff allocating the invigilators will be able to use the filter – **Learning Support Only**.

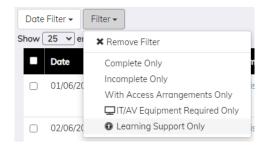

It's also possible to select a number of rooms and mark them as complete by selecting **Selected | Mark Selected as Complete.** 

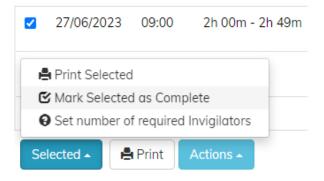

It is also possible to print off a variety of PDF documents by selecting the rooms, e.g. Candidate Cards, Attendance Registers and Seating Plans.

### Downloading the Invigilator Schedule

To download the scheduler to excel, select **Actions | Download Excel Invigilator Schedule,** this will download the scheduler into excel which will include two tabs. The first tab will display the invigilators that have been allocated to a room by date and the second tab display's the component code by room and exam date.

### Printing the scheduler

To print the scheduler in date order, select the print option at the bottom of the scheduler, this will print a friendly version of the scheduler as it appears in the table.

### Viewing Attendance Register/ Seating Plan

To view the attandance registers and seating plans select the **Room Name**. This will disaply the names of the candidates, the exam they are sitting, duration, seat number, if they require a laptop, ET or a modified paper has been ordered for them. Following the exam it will also display if the candidate was Present/Abesent or Late. The same information is displayed in the seating plan.

### The Attendance Register

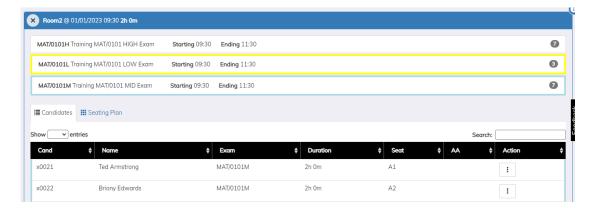

### The Seating Plan

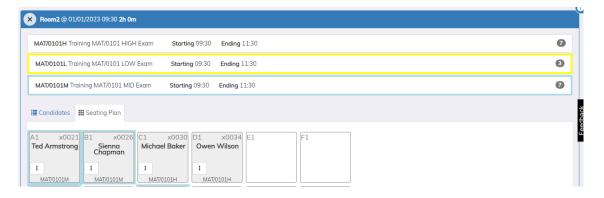

If more than one examination is scheduled in a room, each exam will be identified by having a colour allocated around the box. Single Exam – White; Second Exam – Yellow; Third Exam – Light Blue; Fourth Exam – Lilac and Fifth Exam – Green.

If a candidate has any access arrangements, then this will be identifiable by a thick stroke line around a box in the seating plan. To view these arrangements, select the action button but many icons will appear within the box.

### Access Arrangement Icon Key

| Reader                 |         | Scribe              | A. | Practical Assistant                | 9           |
|------------------------|---------|---------------------|----|------------------------------------|-------------|
| Supervised Rest Breaks | Z       | Signer              | *  | Computer Reader                    | <b>(</b>    |
| Prompter               | r¢      | Note                |    | Medical                            | â           |
| ARA                    | #       | Dictionary          |    | Separate Room                      | [•]         |
| Reading Pen            |         | Extra Time          | 0  | Mobile Device r Medical<br>Reasons |             |
| Green Paper            | -       | Blue Paper          | -  | Purple Paper                       | 4           |
| <b>Green Overlay</b>   |         | Blue Overlay        |    | Purple Overlay                     |             |
| Yellow Paper           | <u></u> | <b>Grey Paper</b>   |    | Pink Paper                         |             |
| Yellow Overlay         |         | <b>Grey Overlay</b> |    | Pink Overlay                       |             |
| Red Paper              | Ľ       | Orange Paper        |    | <b>Coloured Paper</b>              | <b>&gt;</b> |
| Red Overlay            |         | Orange Overlay      |    | Coloured Overlay                   |             |

If a modified paper has been ordered from the JCQ for a candidate then the icon below will appear on the seating plan, attendance register and the candidate card. If the candidate has requested either a laptop or a computer reader for their exam, then the icon below will appear in the same documents as the above.

| <b>Modified Language Paper</b> |  | Laptop |  | Computer Reader | • |
|--------------------------------|--|--------|--|-----------------|---|
|--------------------------------|--|--------|--|-----------------|---|

#### **Clash Icons**

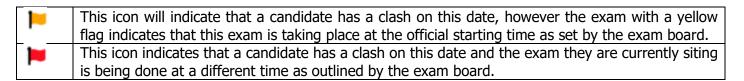

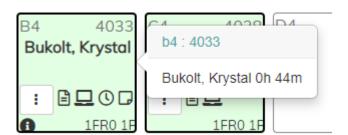

This is the Action Icon; this will bring a pop-up box providing greater information about the candidate. The Candidate Name, a list of their Access Arrangements, Notes and finally a log of everything that has been recorded for that candidate in the exam.

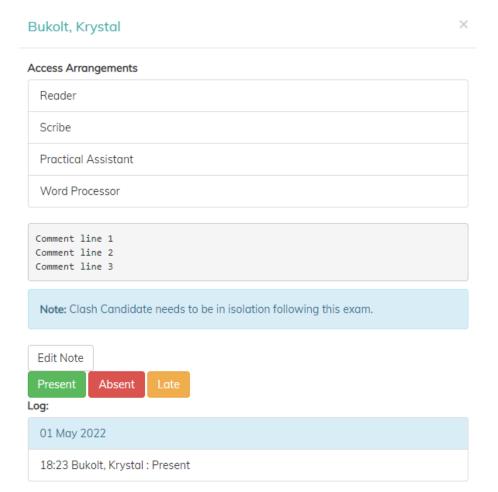

# **Printing Examination Materials (Cards, Seating Plans and Registers)**

It is possible to produce three types of cards using Exams Assist: Candidate Cards; Component Cards and finally Room Cards.

**Candidate Cards** – The ability to print off Cards per Candidate. There are three different types, one with just name and exams number, the other including the Candidate photo (if enabled to import from the MIS) and finally one with a QR code for assisting with completing the attendance register. There is also a candidate card that are created to fit on an 8 label address labels (Candidate Label – 8 per page).

To print these cards, select the 'Candidate Tab' where you will be able to see all candidates entered for an exam for that season. To print cards by Year Group just enter this group in the 'Search' box to display the candidates you want to print. Select all the candidates and then **Selected | Print Selected** and then select the type of cards required.

**Component Cards** – The ability to print off Cards per Component Exams. There are three different types, one with just name and exams number, the other including the Candidate photo and finally one with a QR code for assisting with completing the attendance register.

To print these cards, select the 'Schedule Tab' where you will be able to see a list of all the rooms that have exams that season. To print cards by 'Date' then select the appropriate date and then select all the 'Rooms' and then **Selected | Print Selected** and then select the type of cards required.

**Room Cards** – The ability to print off Cards by Room and Seat Number. These again will contain a QR code which will assist the Invigilators to complete the register.

# **Room QR Code**

The ability to print out a QR code which can be placed on the outside of an exam room to assist a 'Roaming Invigilator.' A member of school staff will be able to scan this code and the room details will appear on a mobile device. By scanning this code, the member of staff will be able to 'Check-in' to mark that the room has been checked etc.

To print these, select Room and then the rooms that you require the QR code for. Select Room Card with Rode.

# **Examination Registers Printout**

To print the examination registers for the exams, select the rooms that you require to print the registers for then **Selected | Print Selected | Examination Registers.** 

### **Seating Plans Printout**

To print the Seating Plans for an exam room, select the rooms that you require to print then **Selected | Print Selected | Seating Plans.** There are two different types, one which includes the Access Arrangements for the candidates or one without.

#### Room1 @ 2022-11-11 13:30 A1 x0002 B1 x0008 C1 x0013 D1 Kirsten Dixon Camila Ferguson Alissa Armstrong Oliver Stewart MAT/1111H 2h 20m MAT/1111L 2h 20m MAT/1111M 2h 20m MAT/1111L 2h 0m () **X** A2 x0004 C2 x0014 Tony Murray Darcy Gibson MAT/1111M 2h 20m © MAT/1111H 2h 0m А3 x0005 B3 x0009 x0018 D3 Cadie Payne Elian Grant Fiona Perkins MAT/1111L 2h 20m MAT/1111L 2h 20m MAT/1111L 2h 0m () **(** Α4 x0006 B4 x0010 C4 x0015 D4 x0019 Honey Russell Edith Hall Sawyer Anderson Jasmine Miller MAT/1111M 2h 20m MAT/1111M 2h-20m MAT/1111H -2h-0m MAT/1111H -2h-0m **⊙ •** () 🖺 A5 x0007 B5 x0012 C5 Sabrina Anderson Eddy Warren Ashton Jones Amber Miller MAT/1111L 2h 0m

# **Invigilator Instructions**

There are two ways to access the invigilator schedule, the first is by opening the **Magic Link** that you have received from the examinations officer or alternatively you can log into exams assist:

#### https://examsassist.co.uk

Select **Login / Register** then **Login to SchoolWorkSpace**. Enter your email address and as you've yet to login, select **Forgot Password**, a 6-digit pin will be emailed or text to you, enter this into exams assist and you'll be prompted to create and confirm a new password.

Once logged in, select Invigilate.

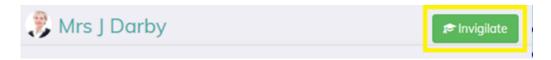

To assist you during the examination period we advise that you save this link as an **Icon** on your mobile device, this Icon would then appear on your homepage so that you don't need to refer to the email on a daily basis.

### Creating the icon on an iPhone

Open the link in Safari and tap the Share Button at the bottom of the screen. Scroll down and select **Add to Home Screen** and then give the icon a new name and then press **Add.** 

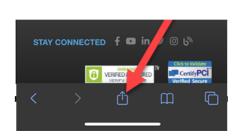

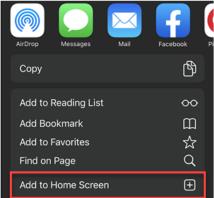

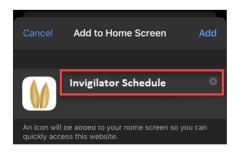

#### Creating an icon on an Android.

Open the link in 'Chrome,' tap the menu icon (3 dots in upper right-hand corner) and tap 'Add to home screen'. You'll be able to enter a name for the shortcut and then Chrome will add it to your home screen.

### **Invigilator Availability**

At the start of an exam season the Examination Officer **(EO)** will ask you to provide the dates that you are available to invigilate, this may include two or more seasons. On opening the link, you will be able view the available dates, you will be required to select the dates and sessions that you are available. As you provide your availability you are able to add a note against each day, use this to inform the EO of any issues you may have on a specific date. On completing the form select **Submit** at the bottom of the page.

However, if you are not available to invigilate during the season you can just select — **Not Available** or alternatively, if you are available for every date, then you can select — **Is always available**.

As the EO schedules you to a room, these allocations will appear on your schedule. Once you've been allocated to a room you will no longer be able to amend your availability for that date. If you require to amend/cancel a date you will need to contact the school to arrange this.

**Past Schedule** – To help you keep track of your previous schedule, this can be viewed by selecting the **Past** tab in your portal.

# **Invigilators Functionality**

Once assigned to a room you will be able to select a room and view the exam details, invigilators and your role within the room. The full invigilator functionality will become available up to 24hrs of the exam - the attendance registers and seating plans. These are available the day before so you can assist the EO in the preparing the room. You will not be able to complete the attendance registers and other tasks until the actual day of the exam.

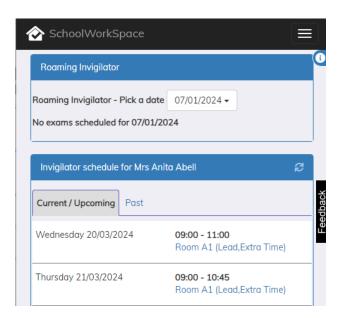

Once a room has been selected on the day of the exam you will see 6 Tabs at the top of the screen (All these tabs will only show on the day of the exam, the logs tab will only appear when an action has been taken).

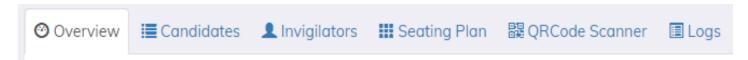

**Tab 1 – Overview** – This will provide you with information about the exams taking place in the room. Details such as the name of the exams, length of exam, the official start as well as any candidates with Extra Time. This is where the Lead Invigilator will mark that the exam has started and when each individual exam has finished in the room.

This tab will also be where the Invigilators will be able to request either IT Support, General Assistance, Add a comment against the room or pause an exam in an emergency. If a candidate has been marked as starting the exam late or have used their SRB, these candidates including their new end times will appear in this tab. This view will help the Lead Invigilator keep a track of different end times in the Exam Room.

The computer icon at the top right corner of these screen enables the invigilator to display the **Exam Room Viewer** on a screen for the candidates to see the exam details such as start and end times. This can be used instead of putting the exam content on the whiteboard within the exam room.

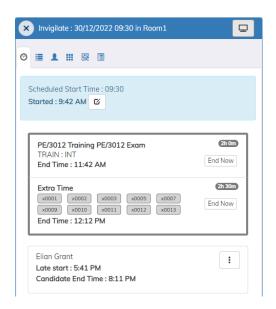

**Tab 2 – Candidate List** – This tab displays the names of the candidates that are sitting the exams in that room and is sorted in Candidate Number order. In this tab the invigilators/staff will be able to complete the registers by marking the candidates either present or absent. When marked absent another option will appear to mark the candidate **late** - this can be updated to late when the candidate arrives on site, this can be done by a member of staff outside of the exam room (This time can be used to prove the candidate arrived under formal supervised supervision within the 60min of the official start time). Once the candidate has been marked late, a **Late Start** button will appear, the invigilator can select this when the candidate actually starts their exam (once selected this will calculate the **End Time** and the details will appear on the overview tab). It is also possible to view the candidates that have requested a laptop, a modified paper, Extra Time and any additional notes for the candidate by selecting the **3 Dots button (Additional Actions)**.

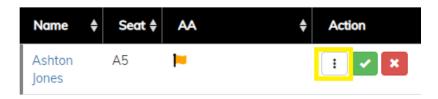

**TIP** - It's possible to mark all absent candidates first for the purpose of getting these chased up and then selecting **set all Blank as Present** which can be found at the bottom of the attendance register.

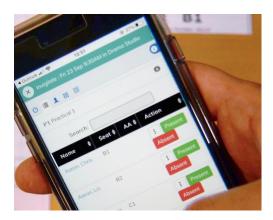

**Tab 3 – Invigilator Attendance** – It is possible to record the attendance of the invigilator/staff within an exam room.

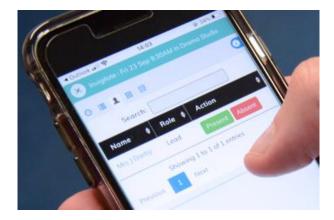

**Tab 4 – Seating Plan** – This tab provides/displays the same information as above, but rather than being displayed in a list it is shown as per seating plan for that room.

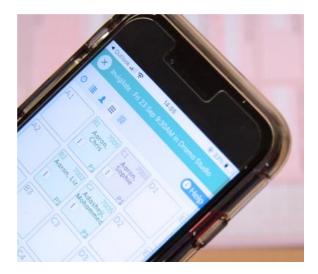

**Tab 5 – QR Reader** – This is used to complete the registers by scanning the QR Code on the candidate's desk. Once you've selected this tab it will ask to access your mobile camera so it can scan the code. Allow this software to access the camera and then hold the phone above the candidate card and their details will appear on your device ready for you to mark them Present, Absent or Late.

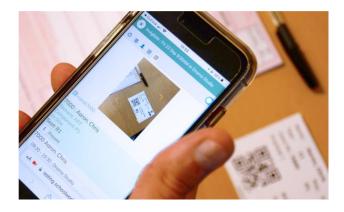

**Tab 6 – Logs –** This tab displays any actions taken in the Exam Room, from completing the register, marking the candidate late or recording an SRB/Toilet Break in a room.

### Access Arrangements Icons

| Reader                 | i i      | Scribe              | 4          | <b>Practical Assistant</b> | •           |
|------------------------|----------|---------------------|------------|----------------------------|-------------|
| Supervised Rest Breaks | ☒        | Signer              |            | <b>Computer Reader</b>     | •           |
| Prompter               | r¢       | Note                |            | Medical                    | â           |
| ARA                    | #        | Dictionary          |            | Separate Room              | [4]         |
| Reading Pen            |          | Extra Time          | (1)        |                            |             |
| <b>Green Paper</b>     | <b>L</b> | Blue Paper          | - <b>-</b> | Purple Paper               | <b>L</b>    |
| Green Overlay          |          | Blue Overlay        |            | <b>Purple Overlay</b>      |             |
| Yellow Paper           | <u></u>  | <b>Grey Paper</b>   |            | Pink Paper                 |             |
| Yellow Overlay         |          | <b>Grey Overlay</b> |            | Pink Overlay               |             |
| Red Paper              | Ľ        | Orange Paper        |            | <b>Coloured Paper</b>      | <b>&gt;</b> |
| Red Overlay            |          | Orange Overlay      |            | <b>Coloured Overlay</b>    |             |

If a modified paper has been ordered from the JCQ for a candidate then the icon below will appear on the seating plan, attendance register and the candidate card. If the candidate has requested either a laptop or a computer reader for their exam, then the icon below will appear in the same documents as the above.

| <b>Modified Language Paper</b> |                                                         | aptop | 므 | Computer Reader                                                |             |
|--------------------------------|---------------------------------------------------------|-------|---|----------------------------------------------------------------|-------------|
| Clash Ic                       | cons                                                    |       |   |                                                                |             |
| <b> -</b>                      |                                                         |       |   | s date, however the exam with starting time as set by the exar | •           |
| <b> </b>                       | This icon indicates that a is being done at a different |       |   | te and the exam they are curre<br>board.                       | ntly siting |

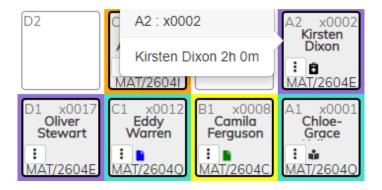

#### Additional Actions

The Action Icon will bring a pop-up box providing greater information about the candidate. The Candidate Name/Photo, a list of their Access Arrangements, Notes and finally a log of everything that has been recorded for that candidate in the exam. It's also possible to record various actions such as SRB, Toilet Break and Enter a Note.

**Note** – A candidate might be entitled to a modified paper, laptop or a computer reader and this may appear in their record when you select the additional action button, but the icon doesn't appear on the seating plan. The reason for this would be the candidate has not requested the use of a laptop or a computer reader for this exam.

#### Starting and Ending the Exam

Once the attendance register has been completed and the **Warning to Candidates** has been read out the next process is to start the examination. Select the **Start the Exam** button and a confirmation dialog box will appear which includes the ability to edit the start time. It's possible to edit the start time in case the exam was started later on the mobile device to what the exam board states. Once the start time has been entered the end times will all be calculated.

Once the exam has started the invigilator/roaming invigilator is able to record a number of actions against either the room or the candidate (these additional functions are only available once the exam has started, and the candidate has been marked present).

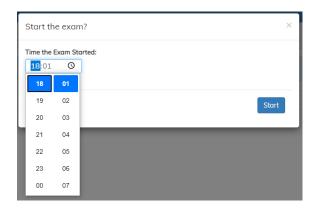

Once the exam has started it's possible to finish each exam in the room individually, if a room contains a number of exams with different end times each of these can be **ended** individually. Alternatively, if the invigilator/school doesn't wish to record this level of detail it's possible to just select **End the Exam** and this will finish all the exams in the room and give the same time for each exam in that room.

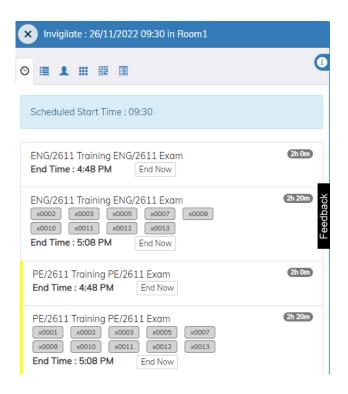

## Ending an individual candidate

If a candidate has completed the exam at a different time to the others in the room i.e. finished the exam early or has access to Extra Time/SRB, then they might finish later than the others. To record this end time, navigate to the candidate and select the Actions Button. Scroll down to the available actions, select **Candidate Finished**.

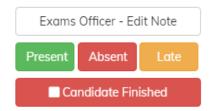

Once selected, the end time will appear next to the candidate's name on the attendance register.

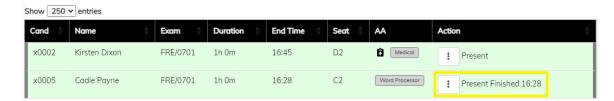

#### Recording Supervised Rest Break (SRB)

Once the exam has started and the candidate has been marked present it is possible for a member of staff to record when a candidate takes an SRB. As the start time is recorded against the candidate each of these breaks are added on to the end time, this means that the member of staff no longer needs to record these breaks manually and calculate the end time each time the candidate takes a break. All information is recorded in the room log too.

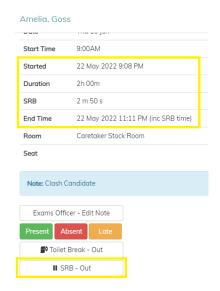

**Note** – The candidate must be entitled to SRB for this functionality to be available. Once an SRB has been recorded these candidates will appear on the overview and their box on the seating plan and attendance register will turn blue, this is to help the invigilator to keep track of these candidates.

### **Recording Toilet Breaks**

It is possible for a member of staff to record that a candidate has left and returned to the exam room following a toilet break (This time doesn't get added to the SRB time). These are also recorded in the room and candidate log. To help the invigilator keep a track of these when the candidates is marked as Toilet Out their name on the seating plan and attendance register will turn blue.

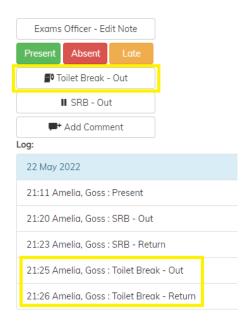

#### Adding a Comment

It is possible to add a comment against a candidate, by selecting **Add Comment.** Record any incidents that may occur with a candidate during that examination. These are also added to the candidate and room log.

#### Exam Room Viewer

To display the exam details – Exam Name; Date; Start Time; Length of Paper; Centre Number and a Clock (Digital and Analogue) can be done from any of the Invigilator's that have been assigned to that room. One

the first tab (Overview) there is a **Computer Icon** when selected this turn the view into the **Exam Room Viewer** and will go into full screen mode.

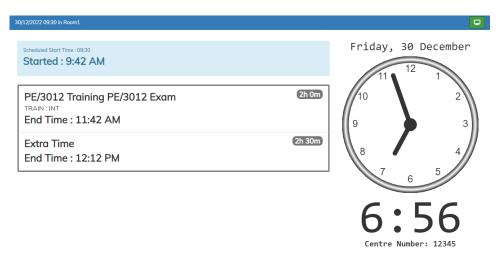

#### Moving a Candidate (Seat)

To ensure that the seating plan within an exam room remains a true reflection, you can move a candidate to another seat if required. Select the action button for the candidate that needs moving from either the register or seating plan, a dialog box will appear. Navigate to the **Move a Seat** drop down and then select the seat that the candidate has moved too, you will be asked to provide a reason for the move.

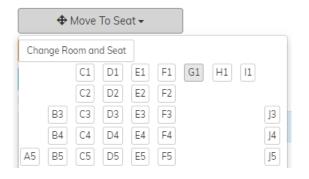

#### Moving a Candidate (Room)

Navigate to the attendance register and select the **Actions Button**. Select the **Move to Seat** then the **Change Room and Seat**.

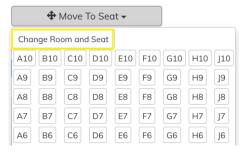

Search for the room from the drop-down menu and select, then allocate to a seat. You will also need to provide a reason for the move.

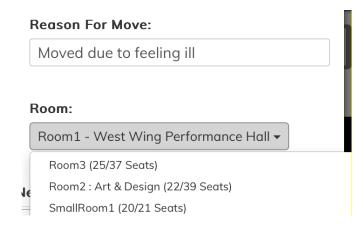

The candidate will now be removed from your attendance Register and Seating Plan and their details will be transferred to the new room.

#### How to Pause an Exam (Emergency Stop)

To pause (emergency stop) an exam due to an incident or emergency in the room, navigate to the overview tab (Tab 1) and scroll down to the bottom and select the **Emergency Stop the Exam** Button. Once selected a reason for this pause will need to be provided, once submitted the clock will stop for the exam and all functionality within the invigilator link will stop until the resume button is selected.

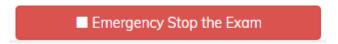

Provide a reason for stopping the exam. The EO will also be notified of this event.

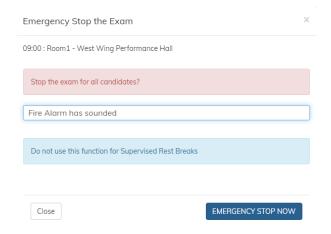

The functionality within Exam Room Viewer will become locked until the Resume button is selected. Once selected a new End Time will be calculated which will include the stopped time.

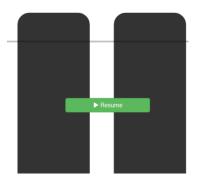

# **Daily Planner Tab**

This tab will display all the information that you and other centre staff will require on the day of the exam. Due to the amount of information required in this tab a number of sub-tabs have been added to assist. These are explained below.

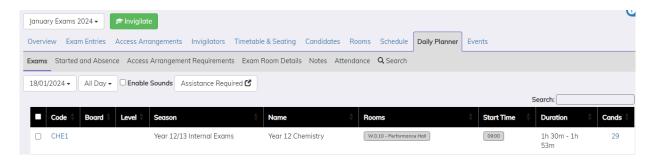

**Enable Sounds** – To assist Exams Officers and various admin staff to keep an eye of any assistance requests it's possible to enable sounds, so when a member of staff asks for assistance, the device will make a noise. A different sound is made for each assistance required i.e. IT Required or Assistance Required.

**Assistance Required Popup** – To enable staff to monitor the Assistance Required Tab it's possible to select this popup and this tab will open in a new web browser. This will mean that the monitoring staff can always have this web browser open whilst continuing to work in other browsers.

#### **Exam Tab**

This tab displays all the exams taking place on a specific date, it is also possible to filter to display AM or PM only. By selecting the component code, it will be possible to view and print the attendance registered, if completed they will show the applicable colour.

#### Started and Absence Tab

This tab displays the start / end times of the exams in a room, absent candidates and if assistance has been requested. This tab auto-updates as the invigilators complete the registers in the exam room.

Here is a break-down of what each of the tick's means:

**Tick One** – This means that the Invigilator/Staff attendance has been taken for the room.

**Tick Two** - This indicates if the attendance has been taken for that room, if it's in orange the register has been partially taken and green indicates that it's been completed.

**Tick Third** – This indicates that the exam has been started.

**Fourth Tick** – This indicates that the exam in that room has finished.

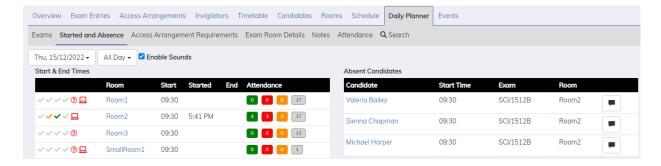

Adding a note – As candidate or Staff/Invigilator are marked absent in the exam room, these appear in the **Absent Candidates** or **Absent Invigilator** table. Once the parent/carer has been contacted it's possible to add a note to the absence. These notes are added into the logs and it's therefore possible for the invigilators to also see these messages.

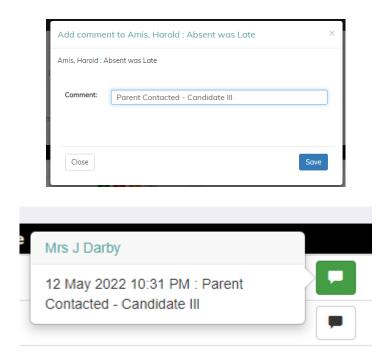

**Assistance Required** – The invigilator is able to request two types of support in a room – **Assistance required** and **IT Support required**. These requests are listed in a table, which also displays the reason for the request entered by the staff/invigilator in their link (this will assist the EO when going to deal with the issue).

Once actioned a note can be added against the request to keep a track of the room issues. It is also possible to enable a noise to sound if an invigilator selects either of these options. To enable the sound select **Enable Sound** in the **Daily Planner | Exams tab**. To further assist Exams Officers an icon will appear next to the room that requires assistance, this icon also appear in the roaming invigilator link. Once a comment has been entered the icon will be removed.

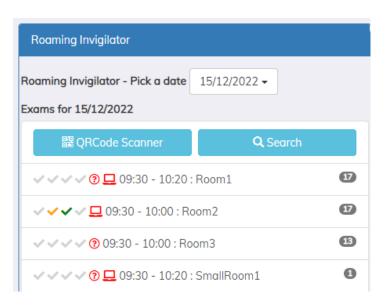

| , | Assistance Required                                      |   |  |  |  |  |
|---|----------------------------------------------------------|---|--|--|--|--|
|   | 23:12 Assistance required by Mrs A Abell in Drama Studio | - |  |  |  |  |
|   | 23:12 Assistance required by Mrs A Abell in Drama Studio | - |  |  |  |  |

### **Access Arrangement Requirements Tab**

This tab displays all the candidates that have access arrangements for that day.

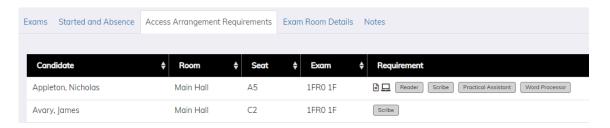

#### **Exam Room Details Tab**

This tab displays the invigilation requirements for a specific day. It is also possible for the EO to edit the invigilator scheduler. Unlike the scheduler tab this brings all the exam rooms from multiple seasons together.

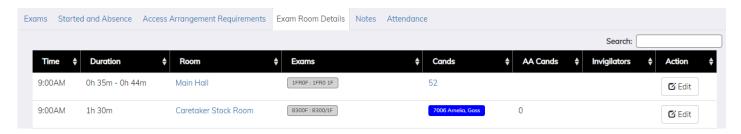

#### **Notes Tab**

This displays all the notes that has been added for a candidate by the Exams Officer (SIMS only will also be populated from the Comments in the AA section). This also displays any 'Room Notes' that has been entered by the EO's.

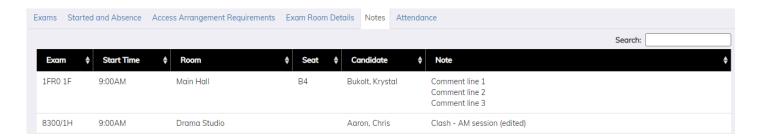

#### **Attendance Tab**

For SIMS via Xporter it is possible to write the attendance data recorded by the invigilators from Exams Assist back into session Attendance AM or PM. This tab will list all the candidates that have sat an exam that day, it will show the attendance for a candidate for the exam they sat. The attendance in the exam room will be indicated by the colour in the box and it's possible to select any of the appropriate code from the MIS. This will also write a note back for the session that will say what exam the candidate was sitting and where (room and seat).

For Arbor and Bromcom the attendance writeback (at the time of writing Feb 2024) is work in progress.

**NOTE** - The attendance data in Exams Assist is synced overnight therefore the AMPM column will show `-` in the morning. To call for up to date attendance, select `Refresh' and Attendance Marks and Notes will import from SIMS, any notes will be identified by a flag.

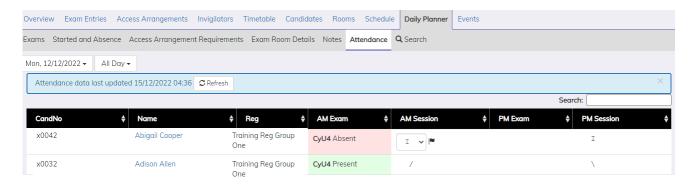

To further assist the attendance officer, it's possible to mark all the present candidates in the Exams present in SIMS Attendance, this is also the same for Late and the Absent Candidates.

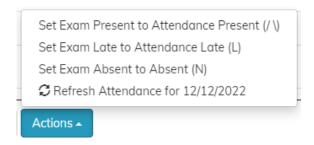

It's possible to view the logs of the Attendance Write back by selecting the Attendance Write back at the bottom of the page. If any have failed it's possible to retry this from this page. Along with the attendance mark being written back to SIMS, a note will also be written back which includes the name of the exam and the room the candidate was sitting the exam in.

### **Global Search**

The global search function will enable any member of staff to search for any candidate taking an exam on that specific date. The search function will display the Exam Details, Room and Seat Number the candidate will be sitting in.

### **Daily Noticeboard Report**

This report prints the information contained in the 'Exam Room Details' tab. This is a very useful report to print to display which rooms the invigilators have been assigned too.

#### **Download Excel Daily Planner**

Download a report of the list of candidates by session (AM/PM) each row will display the exam name, component code, room and seat for each candidate in the table. This download is per day, if multiple day is required then navigate to the relevant day and then download this file for that day.

## **Events Tab**

The event tab will display any types of events that occur in an exam room. The type of events that are displayed are Malpractice, Special Considerations, Absent, Late, Late Start, SRB, Toilet Breaks and Move Seats. Each of these events are filtered into a different tab making it easier for Exams Officers to look at a different type of event.

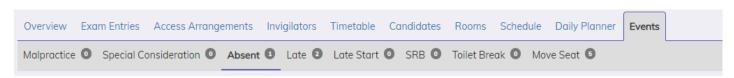

# **Managing Results**

It's possible to import the results files received from the awarding bodies into Exams Assist. Before the results file is imported the equivalent basedata must be in the system otherwise an error message will be displayed which will include the basedata file Exams Assist is expecting. To make the **Results Tab** visible, navigate to the **Overview Tab | Edit Season** and select **Show Results Tab**.

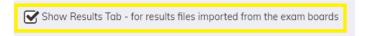

### **Importing Results**

To import results, navigate to Overview Tab | Actions | Upload Results File. Locate the file(s) that's been downloaded and import into the system.

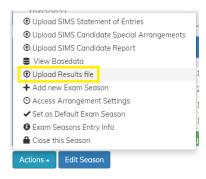

Tip – It is possible to import a number of results files at a time and for any season i.e. if you have 10 result files to import from multiple seasons, then these can be imported at the same time.

**Import Message** – When results files are imported, the status of the import will be displayed. If any results have failed to be imported the reason will be provided, if the appropriate basedata is unavailable in exams assist then the results will not import. See section on **Importing Basedata**.

#### **Staff Portal**

Once the results are imported, these will appear in the **Results Tab** listed by element. It is possible to view the results by element by selecting the element code or by subject by selecting the name of the subject.

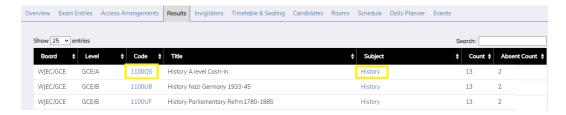

**Assigning to a staff member** – The staff that are able to view the results are linked to the staff associated to a subject within the entries tab. If a staff member is unable to view their results, navigate to the Entries Tab and assign the appropriate member of staff to the appropriate qualification.

**Assigning to a subject** – Associating the subject to qualification is done the same as above. If a subject doesn't appear next to an element, then you'll need to assign the subject in the Entries Tab.

From the results tab, it's possible for the exams officer to download the broadsheet and export to excel.

### **Viewing Subject Results**

When a subject is selected, all codes for that subject will be displayed for all candidates i.e. for history all the GCSE and GCE will appear. This can be filtered down to by Year Group as well as being able to include results from the previous year (previous season results are coloured in Yellow). It's possible to either print or download these results to excel.

#### **Candidate Portal**

Setup – For candidates to view the results on their portal (Note – Parents are not able to view the results), ensure that the following are select – **Published to the Parental and Students Portal** and **Students can see results in Exams Assist**.

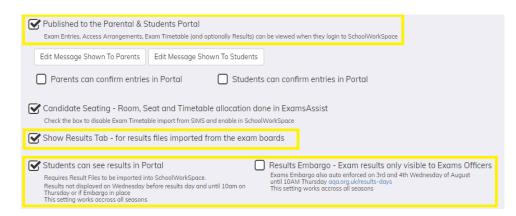

**Results Embargo** — Exams Assist has a hard coded embargo, which is from the Wednesday to the Thursday Morning. The Results Embargo check box is for any other time a school may not want candidates or staff to view the results in Exams Assist.

Following the exam embargo the candidates will be able to view their results for multiple seasons within the portal. The results are broken down into seasons to make it easier for them to view, these results will appear in an additional tab next to their timetable.

# **Training Season**

To help Exams Officer learn how to use Exams Assist and also train Invigilators/Staff, it's possible to create a Training Season. Creating a season is very simple as everything is created for the user from Entries, Access Arraignments Rooms, etc. All candidates used in a training season are dummy data, but the training season will use the Access Arrangements that are used by the school. Once the training season is completed the season can be deleted. All functionality within a training season is the same as what is contained in a normal season, the only difference is Attendance Data will not be able to be written back to SIMS.

### **How to create a Training Season**

Navigate to the Season Dropdown menu and select **Add/Edit Training Season | Add New Training Season**.

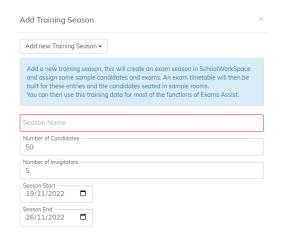

Give the Season a name, enter the number of candidates and invigilators that you required, finally the dates that you will run the training. Once the season has been created you will be able to use every element of these manuals to assist you in learning how to use this software.

# **Parental / Candidate Online Portal**

There is the functionality within SchoolWorkSpace for both parents and candidates to log into their portal to view their exams entries, access arrangements and timetables. These are able to be viewed in near real-time, ensuring that parents/candidates utilise this portal will reduce the amount of paper that the school produces.

There are a number of ways in which they can log into their portal – using email address registered by the school; Login Code; a google account or a Microsoft account.

Navigate to the following website:

#### https://examsassist.co.uk

Select **Login / Register** then **Login to SchoolWorkSpace**. Enter your email address and as you've yet to login, select **Forgot Password**, a 6-digit pin will be emailed or text to you, enter this into exams assist and you'll be prompted to create and confirm a new password.

The parents / candidates are then advised to save this link as an **Icon** on their mobile device, this Icon would then appear on your homepage so that you don't need to refer to the email on a daily basis.

#### Creating the icon on an iPhone

Open the link in **Safari** and tap the **Share Button** at the bottom of the screen. Scroll down and select **Add to Home Screen** and then give the icon a new name and then press **Add**.

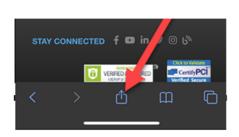

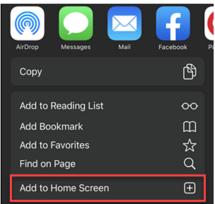

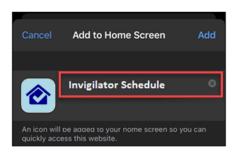

#### Creating an icon on an Android.

Open the link in 'Chrome,' tap the menu icon (3 dots in upper right-hand corner) and tap 'Add to home screen'. You'll be able to enter a name for the shortcut and then Chrome will add it to your home screen.

## **Creating Login Codes**

To create codes for the parents or the candidates to log into the online portal, navigate to **School Settings** | **Other Settings** | **Setup logins**. Select **Generate Login Codes**, once created you will be able to download or print these codes for distributing.

Once the Parent/Candidate have logged into the system they will be able to view Candidate Details, Exam Entries, Access Arrangements and timetable. To enable these to be views select **Overview | Edit Season** and select **Publish to the Parental & Student Portal** (these can be turned on and off when required between different season). Exams Officers are able to add a message to display on either or both the parental/candidate portal. If schools are using this to confirm entries, then the exams officers can select **Parents can confirm entries in Portal**.

#### Exam Assist - User Guide V1.13

As the parents/candidates confirm the entries the results will appear in the Candidate Tab, sub-tab Parent/ Student Confirmation Tab. As these are returned their results will be populated in the table. To view/edit the results select the name of the candidate and you'll be able to add a comment, all entries will be added to the log. As the results come in and they require attention their status will show as Pending, once a comment is entered by the Exams Officer the status will change to Actioned.

# **Timetable / Seating in Exams Assist**

Allocating candidates to rooms and a seat in Exams Assist is a very simple process, there are a number of steps that you are required to follow, and these are outlined below. The data required to populate the timetable is contained in the statement of entries import file, therefore it is essential that you include the Component Details when exporting this file from SIMS. The component details contain the date and the session for each exam a candidate is sitting.

**IMPORTANT Note** – Ensure that when you create the entries file that you select **Fee Information** – **All** and **Include Component Information** as this is required for creating the timetable tab.

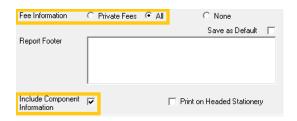

To complete the seating allocation, you will need to follow these steps in the following order:

### **How to Switch to creating Seating in Exams Assist**

To create the seating plans in Exams Assist you will need to navigate to **Overview | Edit Season** and select **Candidate Seating – Room, Seat and Timetable allocation done in Exams Assist**.

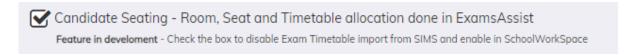

#### **Setting the Session Start Times**

When the statement of entries is imported into Exams Assist the start times allocated to an exam comes from the session information – AM, Mid-Morning or PM. Therefore, these starting times needs to be identified in Exams Assist. Navigate to **Overview | Edit Season** and then confirm these times. It is therefore possible to change these times centrally per season, so if the start times are different in a mock season, then these can be amended here.

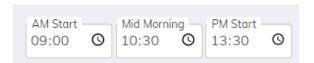

Note - The default times in Exams Assist will be the official starting time stated by the examination board.

### **Managing the Extra Time Candidates**

Once the school has opted to create seating plans in Exams Assist an additional sub tab will appear in **Access Arrangement tab called Extra Time**, this information is contained in the AA imported file.

In order to reduce setup, exams assist will automatically map an AA arrangement called – **Extra Time** as having a default value of **25%**. If, however, a school records a % amount with the arrangement then this percentage will be added to the duration of the exam.

#### **Examples:**

If a candidate has an arrangement called Extra Time, they will have the default value of 25%. If a candidate has an arrangement called 10% Extra Time, then they will automatically have 10% added to the length of each scheduled exam. If a candidate has 100% Extra Time, then they will automatically have 100% added to each scheduled exam.

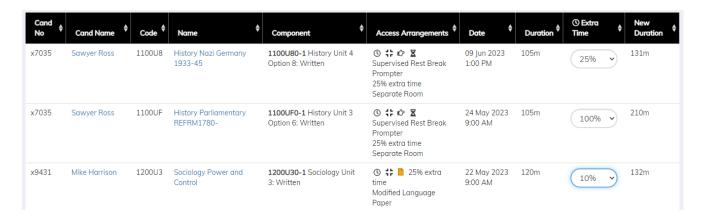

# **Editing/Removing Extra Time**

If a candidate is allowed a different % of ET to the default exams assist assigns of 25% then this can be edited within the **Access Arrangement | Extra Time** Tab. If a candidate isn't entitled for extra time for all exams, it's possible to search for the candidate and then change the extra time % to zero, this will then change the new duration to be the same as the duration of the exam.

# **Populating the Timetable Tab**

Once the above steps have been completed – **Import SOE and AA file, confirm start times and confirming the candidates with extra time**, you will then need to generate the timetable. Creating the timetable pull's all the component information contained within the SOE and generates the timetable - the Date, Start Time and the number of candidates sitting each exam.

Navigate to **Overview | Build Exam Timetable and Seating from Exam Entries** and select the **Green Button only**, deselect any other options at this point.

₱ Build Exam Timetable and Seating from Exam Entries

**Note** — Each time the TSV file is imported into Exams Assist, the above option will be **Green**, indicating that this routine needs to be run again. Once the timetable has been built (or refreshed) this button will turn to grey. The overview page will display the last time the TSV file was imported and the last time the Build Exams was run.

Once selected this will create a new tab called **Timetable / seating** within this tab you will see a list of the timetabled exams in date and time order. This tab will also display if any exams contain a clash, the room that the exam has been allocated too and the number of candidates entered for the exam.

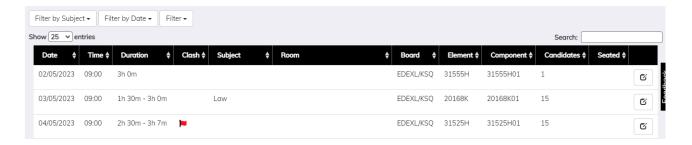

### **Resolving Clashes**

After populating the timetable, you will be able to filter and see any exams that contain Clashes, these will be identified with a **Red Flag**. Each of these clashes need to be resolved by allocating a new **Start Time** to a candidate or a group of candidates that have an exam at the same time.

### **Clash Examples**

### a) Language Exams – Listening and Writing

To resolve a clash for an exam such as French, German or Spanish that have a listening and reading where the start times for both exams are in the session. This clash will need to be resolved by moving **all candidates** to a new later time.

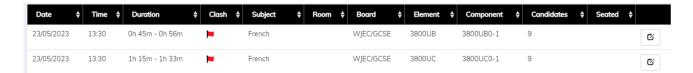

**Step 1** - Select the edit button on the exam that the **start time needs to be amended**, in the above example it will be the component code for French Reading, once selected the following popup box will appear.

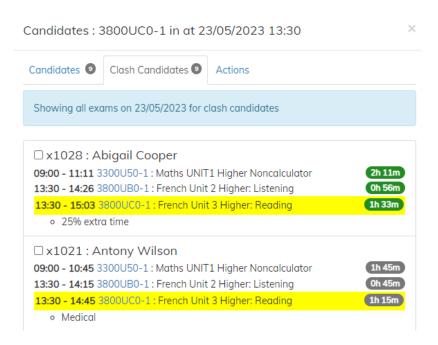

**IMPORTANT** – The subject in yellow is always the component that will be amended. If the incorrect component is selected, simply press the other component in the popup box that has a clash and then you will be able to change that start time.

**Note** - To assist schools with resolving these clashes key information is displayed in the popup box. If any of the candidates has extra time and what exam they have in the earlier and later session. This information will assist you in deciding how best to resolve the clash.

**Step 2** – All candidates will need a new start time (so no need to select any candidates), navigate to the **Actions Tab**, change the starting time for this exam and apply this to **All Clash Candidates**.

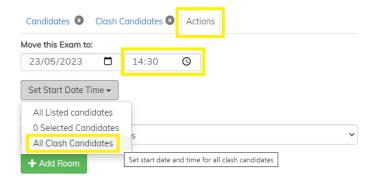

Once this clash has been resolved you will notice that these two exams will now disappear from the **Clash only** as the clashes has been resolved. As this clash has now been resolved a new **Line** will be created in the timetable / seating tab to indicate a new Exam has been created and is then ready to be roomed.

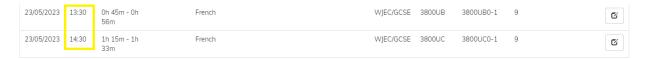

### b) Few clash candidates within a component

**Step 1** - To resolve a clash with candidates having two different exams in the session is the same process. Select the component whose start time you want to change, and this component will be highlighted in Yellow in the popup box (you will be able to see details of the exam prior and after the session).

**Step 2** - Navigate to the actions tab and change the start time of the chemistry exam to your new desired starting time and select **Set Start Date Time**.

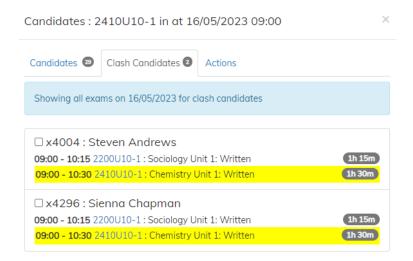

### **A Complex Clash**

To resolve a complex clash where a candidate has two exams in the morning and one in the afternoon, follow the following steps. With this example two of the exams will require a new start time as the clash exam will go into the afternoon exam, creating a new clash.

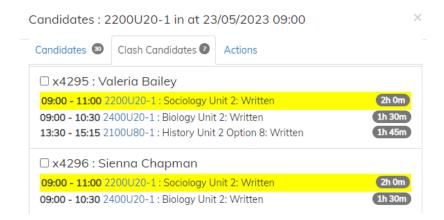

**Step 1** - Decide which exam will be done second, in this case the candidate will sit Sociology at 9:00, Biology at 11:30 (to allow a break) and finally the History at 14:00 (to allow a break).

**Step 2** - Click on the Biology component code to change to that exam, the subject highlighted will then be Biology. Select the candidate Valeria Bailey and then navigate to Actions and change the start time to 11:30 and set for 1 Selected Candidates.

| Candidates 30 Clash C | andidates 🕖 | Actions        |                       |  |
|-----------------------|-------------|----------------|-----------------------|--|
| Move this Exam to:    |             |                |                       |  |
| 23/05/2023            | 11:30       | 0              |                       |  |
| Set Start Date Time ▼ |             |                |                       |  |
| All Listed candidates |             |                |                       |  |
| 1 Selected Candidates | :00         |                |                       |  |
| All Clash Candidates  |             | nd time for al | I selected candidates |  |

Once submitted this will resolve this clash but a new clash will be created as the second exam will now go into the third exam (as seen below).

**Step 3** - Select the newly created clash so that the start time of this new clash can be resolved. Select the candidate and navigate to the actions tab and change the start time to 14:00 then all clashes for this candidate will be resolved.

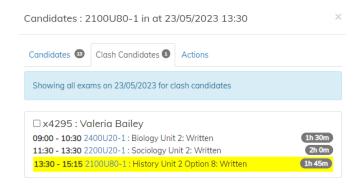

#### How to amend a start time due to AA

If a candidate has an afternoon exam and also has a high percentage of Extra Time and Supervised Rest Breaks, it's possible to amend their start time (if this has been approved by JCQ) from 13:30 to 9:00. Select the candidate and then navigate to the action tab and then enter a new start time for this candidate and apply this to the 1 selected candidate.

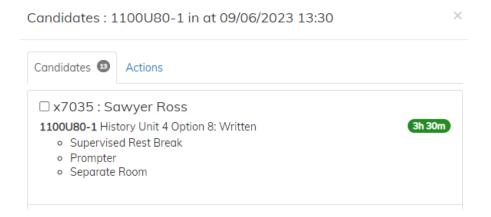

#### **Clash indicators:**

**Yellow Flag** – A yellow flag indicates that a candidate has a clash during that day and this flag will indicate that this is the exam that is being sat at the same time as assigned by the exam board. This flag will appear in the attendance register, seating plan and the daily planner to help schools keep track of the clash candidates.

**Red Flag** – A red flag indicates that this is a clash candidate, and this exam is being sat at a different time to the one set by the exam board. A red flag will also appear for any candidates sitting any exam for which the start time has been changed.

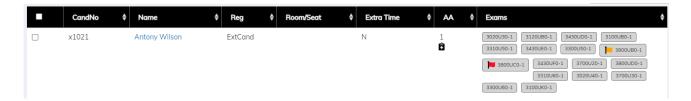

#### **Exam Room Setup**

To ensure that candidates are seated correctly when auto scheduled you will need to ensure that each room setup has been completed correctly. Navigate to the Rooms Tab and select each room one at the time. When a room is selected the following dialog box will appear.

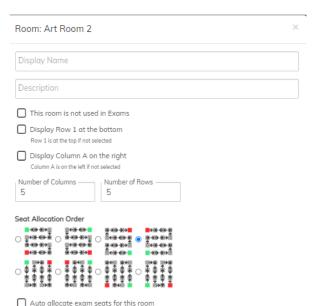

**Display Name** — This will be the name that will appear for the invigilator on their seating plan or attendance register. This will help schools to be able to rename rooms to a more identifiable name that the invigilator may understand, the name will display as it appears in the MIS in the timetable and schedule tab but the new name for the invigilators.

**This room in not used in Exams** – If this room is not required to be displayed in the list of rooms available to be assigned to an exam in the timetable tab, then this can be selected, and this room will no longer display.

**Display Row 1 at the bottom** – By selecting this option, row A1 will appear in the bottom left-hand corner rather than at the top left.

**Display column A on the right** – By selecting this option this will display the A column on the right side. If the above option is selected A1 will be bottom right and if the above isn't selected A1 will be top right.

**Room Dimension** – Enter the number of columns and rows in a room.

**Snaking** – Identify how you'd like the candidates to be snaked with A1 being the Green Square.

**Auto Allocation** – If there is a room that you don't want the candidates to be auto allocated will need to be deselected.

| ■ Laptop Seats      | <b>★</b> Deactivated Seats | 🖵 Lapt       | op Seats        | <b>x</b> Deactivated Seats |  |
|---------------------|----------------------------|--------------|-----------------|----------------------------|--|
| Select Laptop Seats | 5                          | Select De    | activated :     | Seats                      |  |
| □ C5                | □ <b>A</b> 5               | □ <b>C</b> 5 | <b>☑</b> B5     | □ <b>A</b> 5               |  |
| □ C4                | □ <b>A</b> 4               | □ C4         | <b>☑</b> B4     | □ <b>A4</b>                |  |
| □ C3 □ B3 □         | □ <b>A3</b>                | □сз          | □вз             | □ A3                       |  |
| □ C2 □ B2 ■         | <b>⊿</b> A2                | □ C2         | □ <b>B2</b> [ □ | □ A2                       |  |
| □ C1 <b>☑</b> B1    | <b>A</b> 1                 | □ C1         | □ <b>B1</b>     | □ <b>A1</b>                |  |

**Laptop Seats** – Mark the seats that have a laptop on that desk. If a candidate has been identified as needing a laptop for an exam and they are scheduled to this room, when the auto scheduled is pressed the candidate will be allocated to this seat.

**Deactivated Seats** – Mark any seats need to be not available for an exam season.

#### **Allocating Candidates to Rooms/Seats**

It is possible to assign a candidate to a room and/or a seat within a room. This is a great function for schools that assign their candidates to the same room and seat for all their exams. It's also a great function for assigning candidates that are entitled to a reader, scribe or smaller rooms to that room so they can automatically be assigned.

To assign a candidate to a room navigate to the candidate tab and search for the candidate you need to assign to a room. When a candidate is selected, select Assign Candidate to a Room, locate the room and then assign to a seat (if required). Once you submit this request the candidate will be auto roomed and seated for all their exams.

**IMPORTANT** – Ensure that all clashes have been resolved otherwise the candidate will be assigned to a room for both of the clash exam as they both have the same starting time.

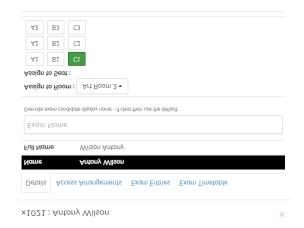

**Tip** – To assign all candidates that require a room as they are entitled to a scribe, search Scribe in the search box and all candidates entitled to a scribe will be filtered out. Assign each of them in turn to a room and a seat.

**Note** — The allocation of a room and a seat is stored against the candidate therefore these settings will carry over into future seasons.

## 1. Running the Seating Allocation

Once the above tasks have been completed you will be able to allocate the candidate to rooms/seats. Navigate to **Overview | Build Exam Timetable and Seating from the SOE** and select the Green Build Exam Timetable, this will now auto assign the candidates assigned to a room/seat.

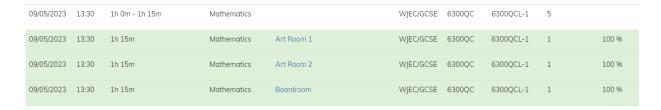

From the above illustration you will see that candidates have been removed from the main timetable created and each new room will be created automatically with the total of candidates assigned to that room. As in the scheduler it is possible to select the name of a room to view the attendance register and seating plan for that exam. The % of candidates seated will also be displayed, if the seating for that room is completed this will automatically highlighted green.

#### **Allocating Examinations to Rooms**

There are two sub tabs for assigning rooms to an exam, this can either be done **By Date** or **By Exam**. The **By Date** tab will display a row for each component and room, where the By Exam are displays them as one row per exam and displaying every room assigned to that exam. It's possible to room an exam from either tab.

#### By Date Tab

Once the above process has been completed you will be able to filter by date, this will allow you to methodically allocated rooms by each day or alternatively, you can filter to display all the un-roomed exams.

To assign a room to an exam, select the edit button you'll be able to assign a selection of candidates to a room, all candidates to a selection of rooms (this is useful for large exams). When assigning an exam to a room it's possible to see a list of candidates in that room and also what Access Arrangements they have.

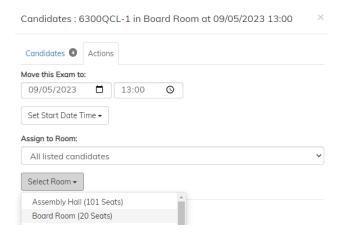

To assist in this process, it's possible to see the number of candidates left to room and also in the room list then number of available seats in the room. To assign a room to the exam select the edit button and navigate to the actions tab, select **Add Room** and choose the room you'll like to assign the exam too.

#### Allocating multi-rooms to an exam

It's also possible to assign more than one room to an exam as schools may not have enough seats in one room so they will need to be split between a number of rooms. As well as being able to split the room allocation it's possible to identify the number of candidates to be assign to each.

**Note** – Once rooms are allocated to the exams, it will be possible to schedule staff/invigilator to the exam rooms.

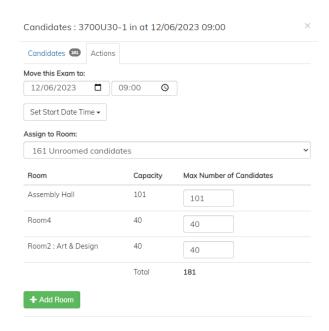

To assign multiple rooms just add your first room and you will be able to view the capacity of the room and then the number of candidates you'd like to assign to that room. Then add a new room but this time you will be able to split the number of candidates between each of the room so you can even out the numbers etc.

Once all the rooms have been assigned to exam in the timetable / seating tab, navigate to the **Overview | Build Exams Timetable and Seating from Exams Entries**. When running this routine ensure that you select **Assign Seats by Duration, Component then Candidate Number**. This routine will seat the candidates in the room based on a set of rules assigned from the Room Tab.

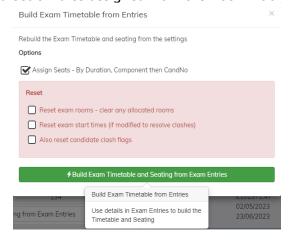

## **Seating Allocation Rules**

Exams will be seating in according to duration. The longest exams will be seated closest to A1. The candidates within the longest exam will be seated, the Extra Time candidates first and then the candidates in order of their candidate number.

## **Amending Seating Allocations**

Once the candidates have been allocated to a seat within the rooms it's possible to manually amend these it the auto allocation didn't quite meet your requirements. In the timetable/seating tab select the name of room you need to amendment, once selected you will be able to view the attendance register and seating plan for that room.

To amend a plan, select the Edit button at the bottom of the plan and you'll be able to drag and drop candidates around the grid. Any unseated candidates will be displayed in the unallocated column waiting for the EOs to assign them manually. Once a candidate has been manually moved, a **Pin** will be dropped on the candidate so when the automation routine is run the candidate will no longer be moved. To remove a candidate from the grid just select the **x** at the bottom of the box.

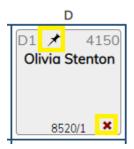

Once you are happy with the plan, and no further amendments are required, select the edit button in the timetable / seating tab and select the **Lock** check box in the actions tab.

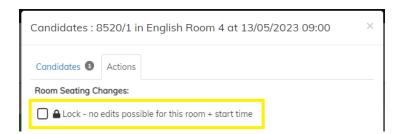

#### **Removing Candidates from a Seating Plan**

To remove candidate(s) from the plan, edit the plan and navigate to the **Unassigned Seats** menu, if there are multiple exams in the room it's possible to remove each one at a time.

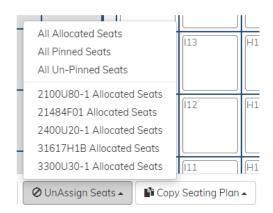

## Copying a seating plan

It's possible to copy a plan when editing a seating plan. If there is an exam that has two or more units within that qualification you can manually create one seating plan, then go to the next date and select the previous exam to copy the plan from. If you use the auto assign seating function then all rooms will be seated the same, however, if you manually amend one then you will be able to into the next exam and copy the manually amended seating plan.

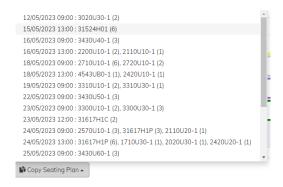

## **Manually Assigning Candidates to a Seat**

There are a number of tools to assist you assigning candidates to the plan. To access these, edit the plan and navigate to the **Assign Seats** menu and select the appropriate function.

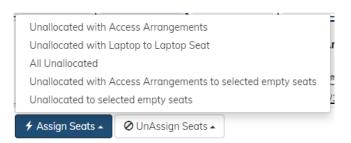

# **Allocating the Laptop Seats**

When auto-assigning candidates to a room, if a candidate has requested a laptop, then they will be seated in a laptop seat. However, if this request has been made after the seating plans have been created and the candidate seat has been pinned, when selecting the allocate seating this candidate will not move to a laptop seat as they are pinned to the plan.

To assist Exams Officers to identify candidates who have requested laptop but not seating in a laptop seat we have added a red laptop icon on the timetable/seating tab to view these.

**NOTE** – If you search Laptop in the timetable/seating tab it will search for any of these errors.

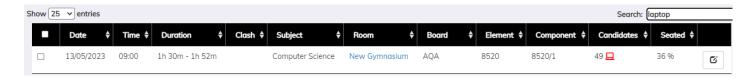

When you select the room, you will see the candidates that have the laptop error will have a red border around the seat. Once the candidate has been moved to a seat which has a laptop on it the red border will be removed and so will the icon in the timetable/seating tab.

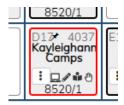

## **Resetting Timetable / Seating**

If required, it is possible to reset a number of actions that have been done in relation to the timetable and seating. Navigate to the **Overview | Build Exam Timetable and Seating from the Exams Entries**. This will then give you possible options for resetting the timetable.

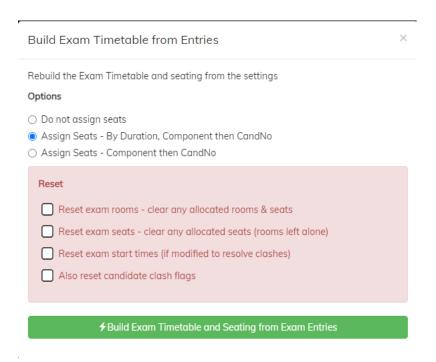

# **Creating Internal Examinations in Exams Assist Creating a new Season**

To create a new season within Exams Assist for timetabling internal exams navigate to the **Overview Tab | Actions | Add new Exam Season,** enter a name the start and end date for the new season and select **Submit**.

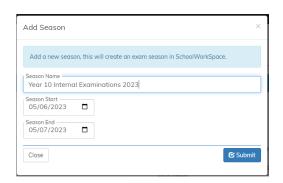

## **Season Settings**

Once the season has been created the Season Settings will appear, go through the settings and amend as necessary.

**TIP** – It is possible to define the Starting Time of the exams if these are different to other seasons. If you have three sessions during the day, ensure that you amend this setting as pictured below. Also, amend the starting for each season – AM Start, Mid-Morning and PM Start. When selecting a start time for each exam you will be able to select one of these starting times.

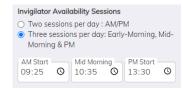

#### **Adding Candidates to a Season**

Once a season has been created, navigate to the **Candidates Tab | Actions | Add a group of Candidates** to add a selection or a group of candidates to the season.

**Note** – If a candidate doesn't have a candidate number in SIMS, then a temporary number will be created starting with a T, this is just for EA purposes.

Any previous information stored against the candidate from other seasons will display as this data is stored against the candidate and not the season. The details that are saved are Exam Name, Room/Seat Allocation and any Access Arrangements. Therefore, when a candidate is assigned to an exam they will automatically be allocated to that room and the access arrangements will be applied.

#### **Room Tab**

Any rooms that have been created/used within Exams Assist will automatically appear in the Rooms Tab, any setup added will also remain from previous seasons. If new rooms need to be added, then select **Add Room** (*Please refer to the section on adding rooms for more details*).

#### **Invigilators Tab**

When a new season is created the invigilators, tab will be empty, staff could be manually adding one at a time, any settings previously assigned will remain including training dates.

**Tip** - Copy the invigilators from a different season and then remove any are no longer required by selecting the invigilators **Selected | Remove selected Invigilators** (If the invigilator has been allocated to a room, then it will not be possible to remove them).

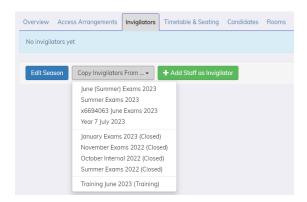

Select the invigilators that aren't required navigate to **Selected | Remove selected invigilators.** 

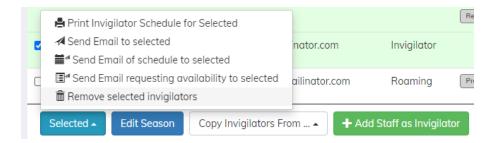

## **Creating a Timetabled Exam**

Once a season has been created there are two ways of creating timetable exams, this can be done individually per subject or by a group of subjects.

#### **Creating a single Exam**

In the Timetable/Seating Tab and select **Add Exam/Oral/Practical** and complete the relevant details within the dialog box. If creating an internal exam there is no need to enter the **Exam Board** and **Exam Level** (these are optional).

| Exam                                              |                              |           |   |
|---------------------------------------------------|------------------------------|-----------|---|
| Exam Board                                        | Exam Level                   |           |   |
| Element Code ———————————————————————————————————— | Element Name Art Option A    |           |   |
| Subject ————————————————————————————————————      | •                            |           |   |
| Component Code ——Art 1                            | Component Name  Art Option A |           |   |
| Date:                                             | Start Time:                  | Duration: |   |
| 09/06/2023                                        | □ 09:00 <b>⊙</b>             | 2h 0m     | ~ |

Once the exams have been created the candidates will need to be added. To add a candidate or a group such as a class, edit the exam and select **Add Candidates to the Exam**, it's possible to either add a candidate

which has been added to the season or select a group of candidates, the only groups that will appear are groups that have candidates in the season.

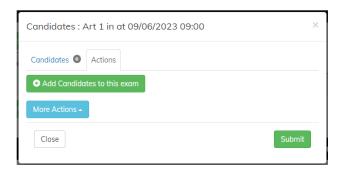

**Note** – Any candidates that have been assigned to a room in the candidate's tab will be automatically assigned to that room in the timetable/seating tab. The remaining candidates will need to be assigned to the exam room, once assigned to a room they will be ready for seating.

### Add exams for a group of subjects

It's possible to create a number of exams in one action, this wizard is very quick to create a number of exams, assign candidates and allocate them to a room.

Select **Add Exams for Subject** and then select the number of exams required per subject from the appropriate drop-down menu.

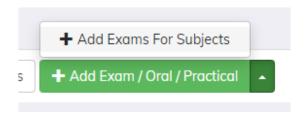

When creating exams by subject it's only possible to add the classes associated to the subject.

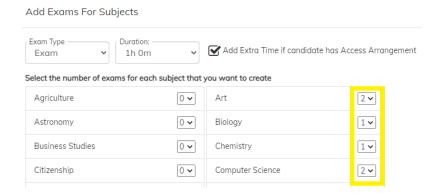

After entering the number of exams required per subject, enter a name, date, time, duration, room and the class that needs to be assigned to the exam.

**Note -** Room is optional but if selected candidates will be assigned to the room until the room is full. Candidates individual room/seat assignment takes priority.

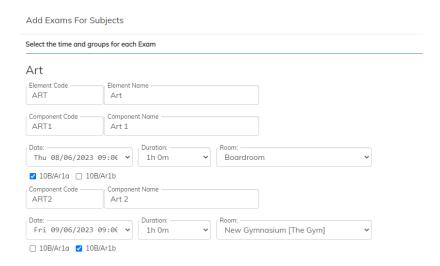

Select **Submit** and the exams with candidates will be created, if you do not select any groups for the exam then it is skipped. Once created the candidates will need to be assigned seats within the room.

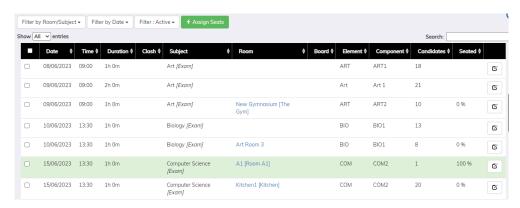

### **Creating a tiered Exams**

To create a tiered exam, the subject teachers will need to assign a level to each candidate from their portal. Each teacher will need to log into Exams Assist and from their homepage select the Group and then the class i.e. 11y/Ma2.

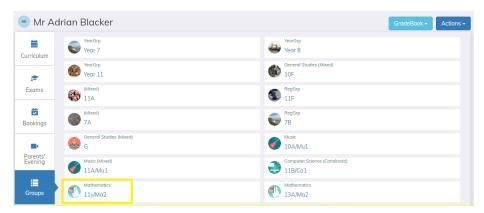

Once they have selected on the class, they can assign each candidate with the appropriate level. Navigate to the Actions Dropdown and select Levels.

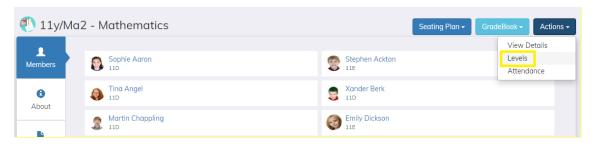

The member of staff can select a global level for the whole class by selecting Intermediate and then submit. This will assign the whole class as working at this level.

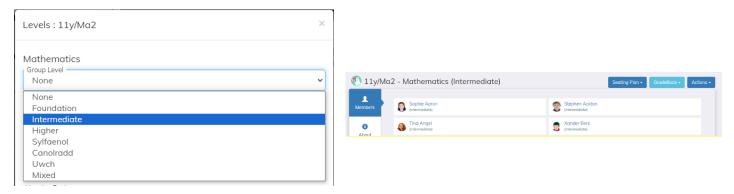

However, if the class is working at a mixed level, then select Mixed, When Mixed is selected the classroom teachers will be able to assign a level to each candidate. Once a level has been assigned to each candidate select Submit.

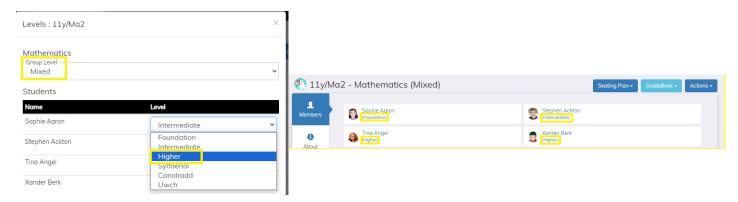

Once all classroom teachers have assigned a level to each candidate within their Maths classes, it's now possible for the EO's to create the exam based on tiers.

Navigate to the Timetable & Seating tab and select Add Exam by Subject. Select the number of exams that is required for the Maths Exams, if there are two papers – Paper 1 and Paper 2 ensure that you select 2, then Submit.

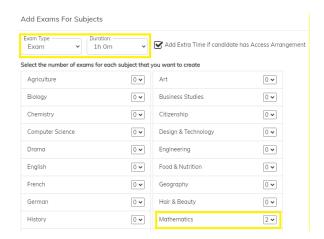

Complete all the details regarding the exam, Component Name, Date, Time and the Location of the Exam. Finally, select the groups you'd like to be attached to this exam; you will notice that the level of the class will appear next to the class identifier.

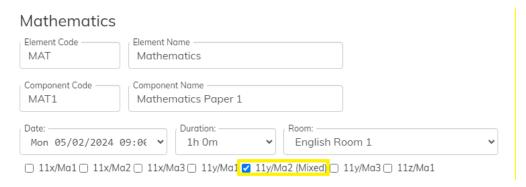

Once the exam has been created, you will see that a different exam will have been created for each of the different levels. Each level will contain the candidates that were assigned by the classroom teacher. This process is the same for any tiered exam such as French, Spanish etc.

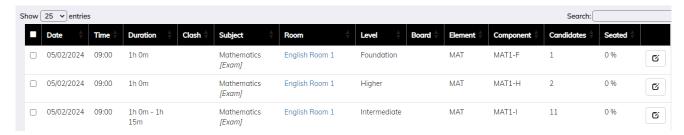

## **Creating Science Practical Exams**

The process for creating Science Practical Exams is slightly different to the above. These will create the exam specifically for each class and all in the same room.

Navigate to the Timetable & Seating Tab and select Add Exams for Subject.

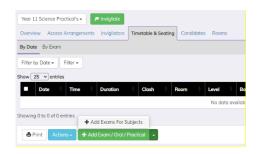

Once selected ensure that you select **Exam Type** as **Practical**. Then select the number of exams required for the Practical. For this example, we will do a Triple Biology Exam. If the exam is in two parts i.e. Part A – The Practical and Part B the Write Up and they are being done one after each other, then select 1 but if Part A is done in one session and Part B will be done during a different session then select 2.

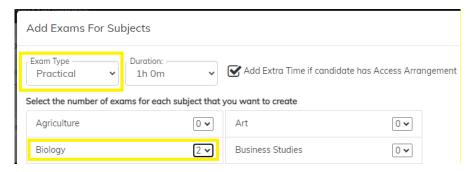

Enter the details for the practical exam. If the two parts of the practical are happening straight after each other, call it Biology Practical Part A&B. Select the class that will be doing the practical Part A and B together and then enter the date and time of the exam, the length of the exam which will be 2hrs instead of 1hr. Select the room that the practical will be taking place.

If Parts A and B will be taking place during different sessions, firstly select the class, the date, time, length and room the exam will be taking place. Then scroll down to the second component and select the class and then enter the details for Part B and select Submit.

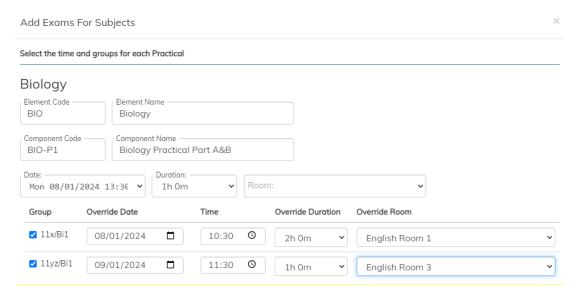

With practical and oral exams all candidates will be seated in the allocated room, and none will be placed in any separate room that is defined on the candidate record.

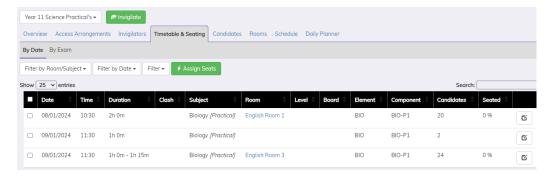

Note – From the above image it is possible to notice that 2 candidates haven't been allocated to a room, this is because the room is full, the overflow will have to be manually allocated to a different room.

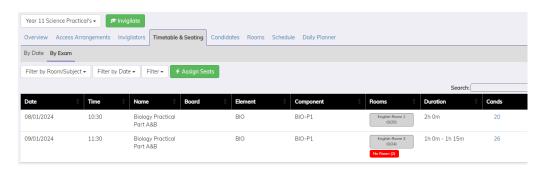

Note – If you are creating these exams one at a time, remember that the Component Name and Code need to be unique. E.g. If you create an exam for the Science Class and enter the data, the component code will be "SCI-1", when you create the next exam, you will need to edit "SCI-1" to "SCI-2" (or some other unique code).

### **Creating Oral Exams**

For Oral exams you create a session (or sessions) for the orals to run and enrol the candidates and then can set an individual start time for each candidate. When assigning to a room the normal room exam capacity can be exceeded as either it is just used as a waiting room or the candidates are not in there at the same time.

To create a single oral session in the Timetable & Seating tab click on "Add Single Exam/ Oral / Practical"

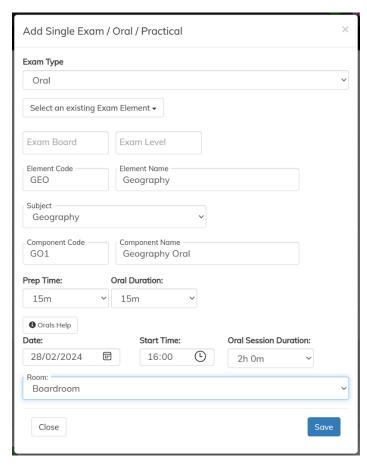

Change the Exam Type to Oral and you see some new options for "Prep Time" and "Oral Duration"

The Oral Session Duration is the duration of the session and is used for scheduling invigilators and the room.

If you select an existing element or enter one already matching then candidates from that element will be added to this oral component.

Optionally select a Room to add the Oral into the room.

Save then Next to add candidates and other actions from the familiar popup.

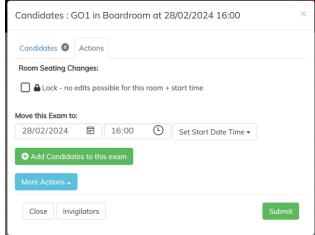

Once you have candidates in an Oral – rather than have the seating plan when you click on the room to see the detail for the session you get to set the Oral Start time for each candidate.

#### Exam Assist - User Guide V1.13

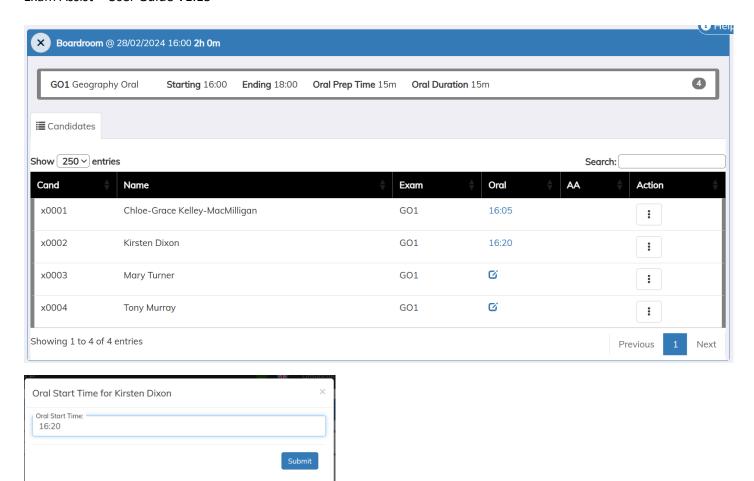

The Oral details (Prep time, Duration and Start Time) are then shown on the candidate timetable.

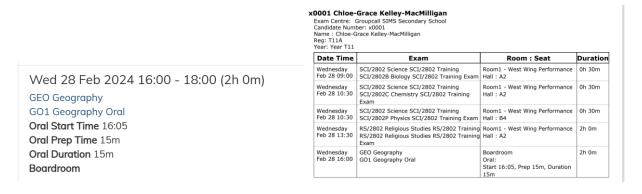